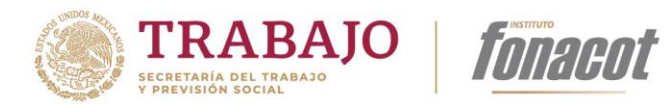

# **MANUAL DE USUARIO APLICACIÓN CRÉDITO FONACOT iOS**

Elaboró: Melisa M. Martínez

Diciembre 2023

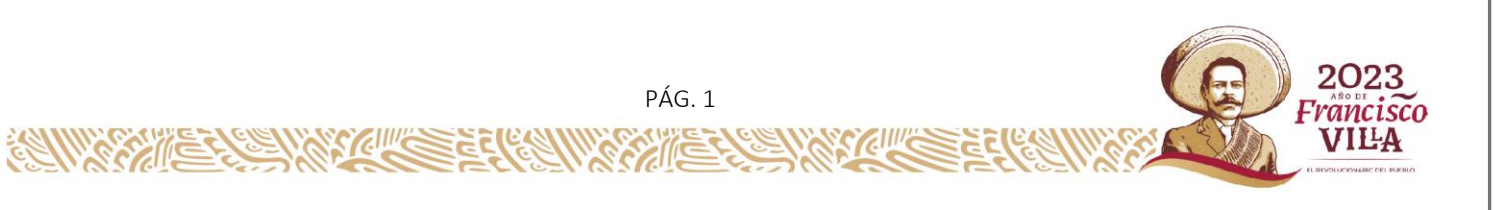

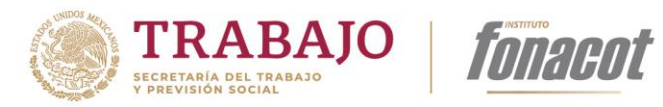

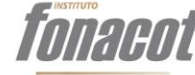

# Tabla de contenido

**EN WERKERS WATER ENERGY** 

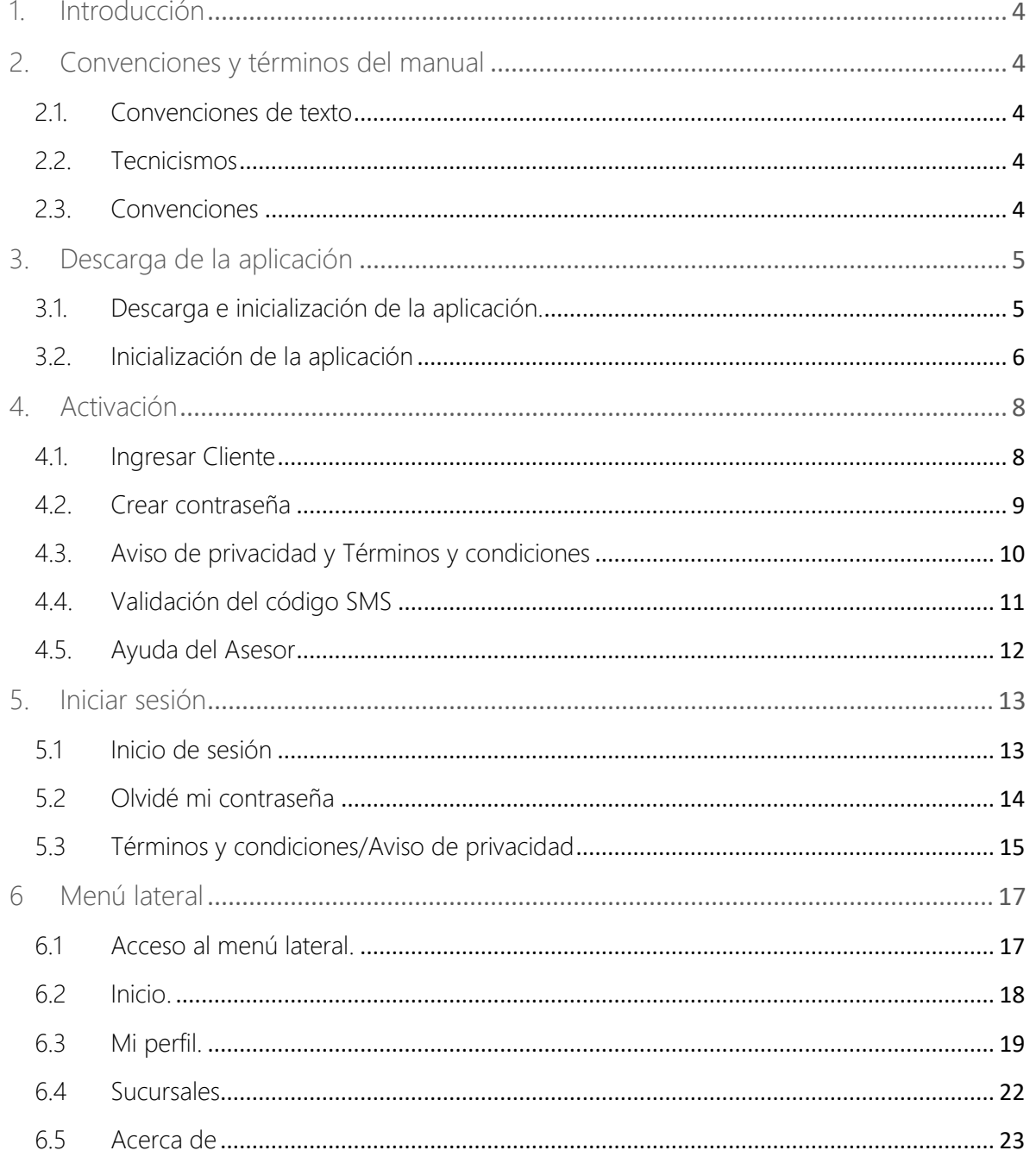

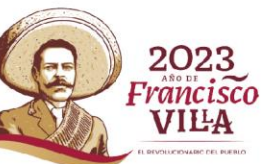

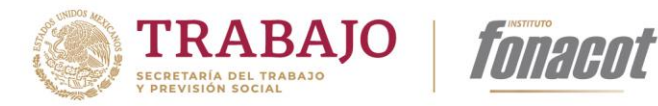

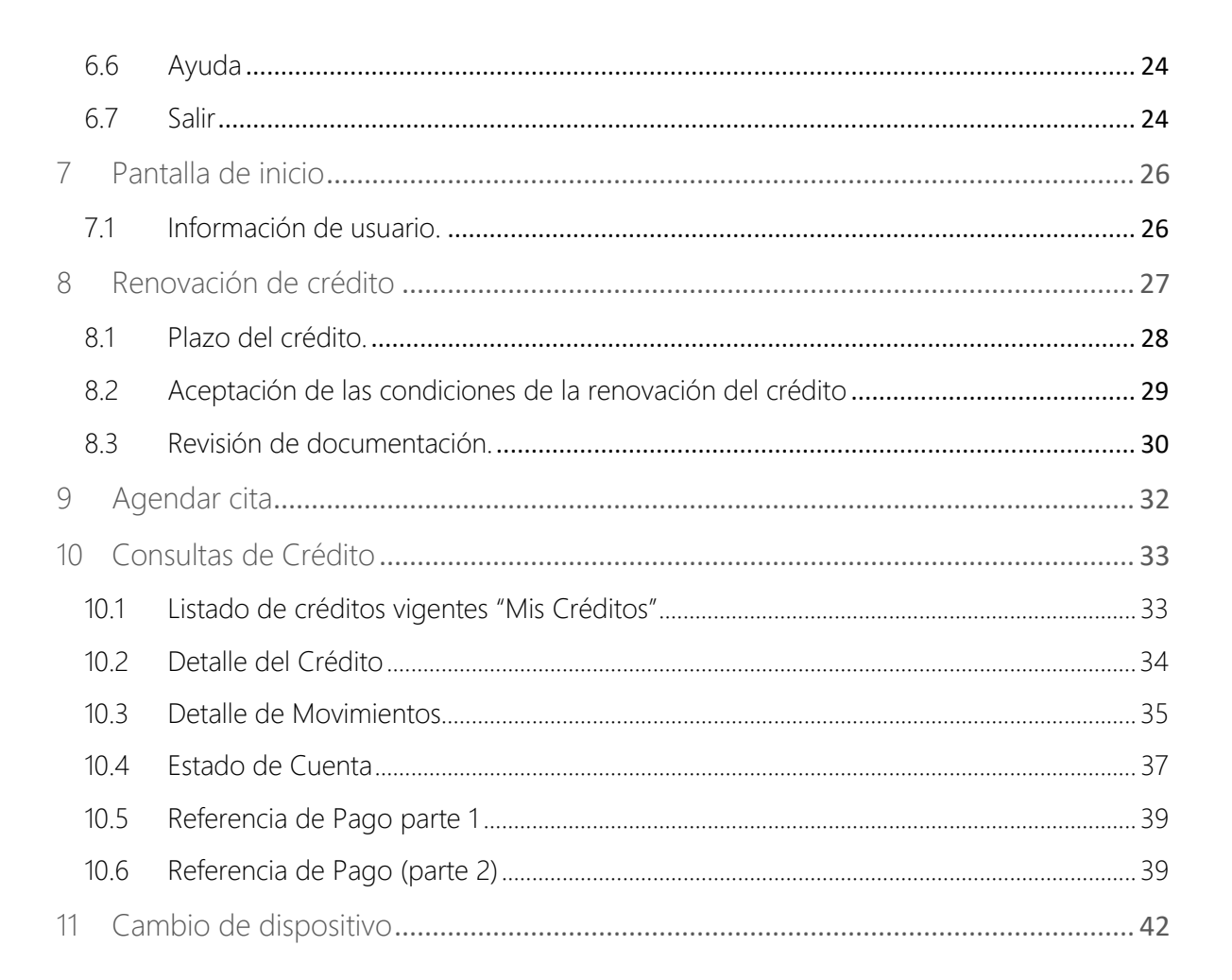

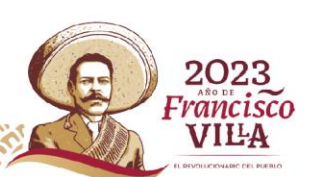

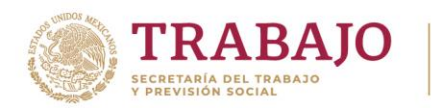

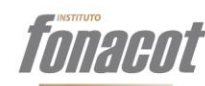

# <span id="page-3-0"></span>1. Introducción

La aplicación de Crédito Fonacot permitirá realizar a los clientes, la consulta de su crédito, consultar el histórico de los créditos, agendar una cita, localizar la sucursal más cercana, solicitar la renovación de un crédito, consultar información personal y obtener información de contacto Fonacot.

En este manual podrás encontrar la funcionalidad general de la aplicación y tiene como propósito orientar el uso de la aplicación móvil para los clientes de Fonacot. Asimismo, como un instrumento de apoyo, entrenamiento y mejora institucional con el fin de coadyuvar en la operación de la aplicación.

# <span id="page-3-1"></span>2. Convenciones y términos del manual

# <span id="page-3-2"></span>21. Convenciones de texto

A lo largo del Manual de Usuario se encuentra establecida la forma en que se va a presentar la información que hace referencia a las acciones y/u objetos que presenta el sistema:

- Los términos importantes del sistema se presentan en *cursiva y en negrita*.
- **.** Los títulos del sistema se muestran en negrita.
- El nombre de los datos que solicita el sistema se presenta en *cursivas*.

#### <span id="page-3-3"></span>2.2. Tecnicismos

- **Botón**: objeto que tiene un ícono descriptivo o un nombre que indica la acción que se realiza al oprimir sobre el mismo.
- Campo: espacio de almacenamiento para un dato de captura o de selección dentro de la aplicación.
- **Pantalla**: conjunto de componentes (campos, botones, imágenes etc.) que realizan una funcionalidad especifica.

# <span id="page-3-4"></span>2.3. Convenciones

Los botones que deben presionarse dentro de la aplicación están entre corchetes y en negritas, por ejemplo: [Aceptar], [Guardar], [Cancelar] [Ingresar].

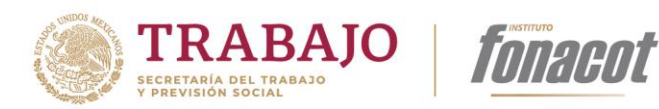

# <span id="page-4-0"></span>3. Descarga de la aplicación

En esta sección se describe los elementos para la descarga e inicialización de la aplicación.

# <span id="page-4-1"></span>3.1. Descarga e inicialización de la aplicación.

La descarga de la aplicación se realiza por medio de App Store.

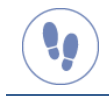

# Pasos a seguir para la descarga de la aplicación

Para iniciar la descara de la aplicación debe realizar los siguientes pasos:

- 1. Desde su dispositivo móvil ingresar en *App Store*
- 2. Al ingresar deberá realizar la búsqueda de la aplicación Fonacot y seleccionarla.
- 3. Se abrirá una segunda pantalla en la cual deberá seleccionar *Instalar.*

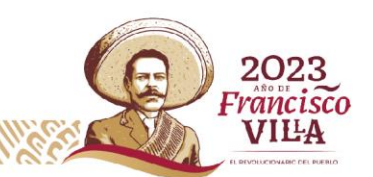

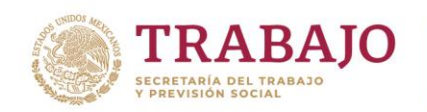

# *IMPRANT*

#### Representación gráfica Sin servicio  $\Rightarrow$ 4:09 p.m.  $\langle$  Buscar  $\overline{5}$  $\overline{O}$ App Crédito Fonacot fonacol OBTENER 5 CALIFICACIONE EDAD  $2.0$  $\Delta +$ \*\*\*\*\* años Finanzas fonacot

 $\overline{a}$ 

Ô

Insti

LUGAR

#155

 $\circ$ 

# <span id="page-5-0"></span>3.2. Inicialización de la aplicación

Después de realizar la descarga de la aplicación el sistema realizará la sincronización de la aplicación para poder ingresar.

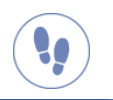

#### Pasos a seguir para la instalación de la aplicación

Para iniciar la aplicación deberá seguir los siguientes pasos:

- 1. Desde el dispositivo móvil ingresar en el *App Fonacot*
- 2. Esperar a que realice la sincronización.

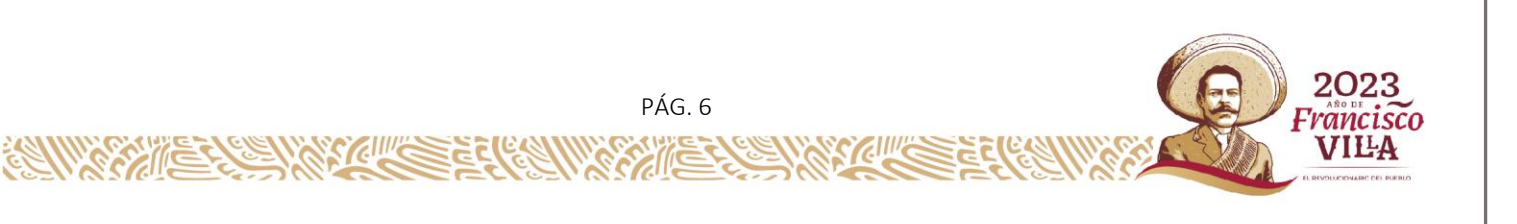

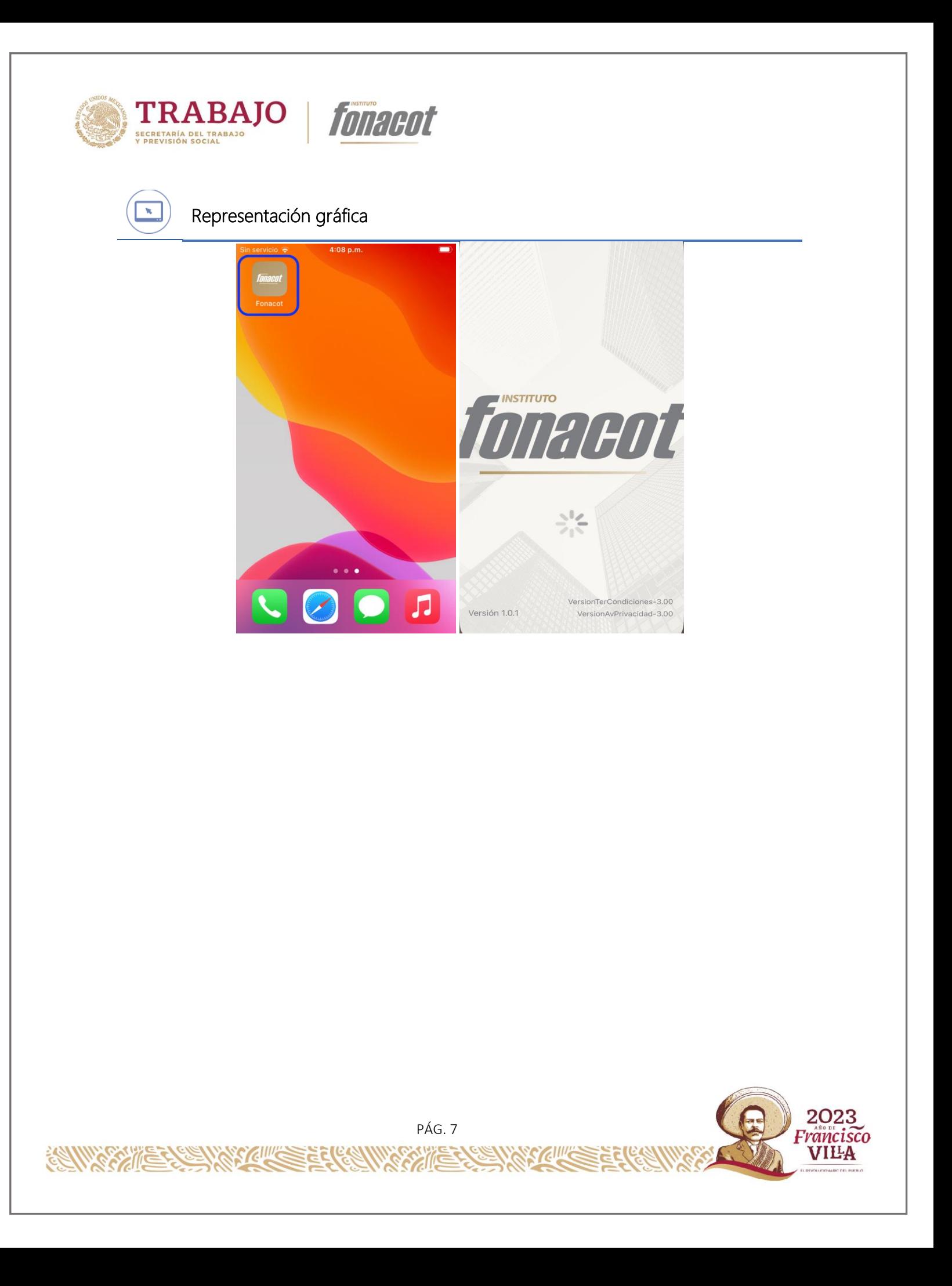

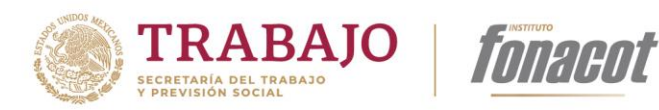

<span id="page-7-0"></span>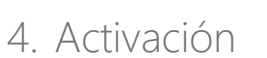

En esta sección se describe los elementos y funcionalidad que tiene el flujo de activación de la App de Crédito Fonacot en el dispositivo móvil del cliente.

# <span id="page-7-1"></span>4.1. Ingresar usuario

Esta funcionalidad permite al usuario activar por medio de Número de Cliente y OTP válido, mismo que es enviado por correo electrónico al cliente una vez que concluye su activación en los Servicios Electrónicos Fonacot (SEF) tramitada en sucursal.

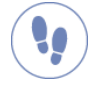

#### Pasos a seguir para iniciar sesión

Para realizar el proceso de activación debe realizar los siguientes pasos:

- 1. En Pantalla de Activación/Comprobación cuenta, Presionar el botón [Activar cuenta]
- 2. Capturar Número de cliente Fonacot.
- 3. Capturar la clave de única ocasión (OTP). Esta clave fue enviada por correo electrónica cuando se realizó el trámite de activación a los Servicios Electrónicos Fonacot SEF en una sucursal.
- 4. Presionar el botón [Siguiente].

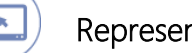

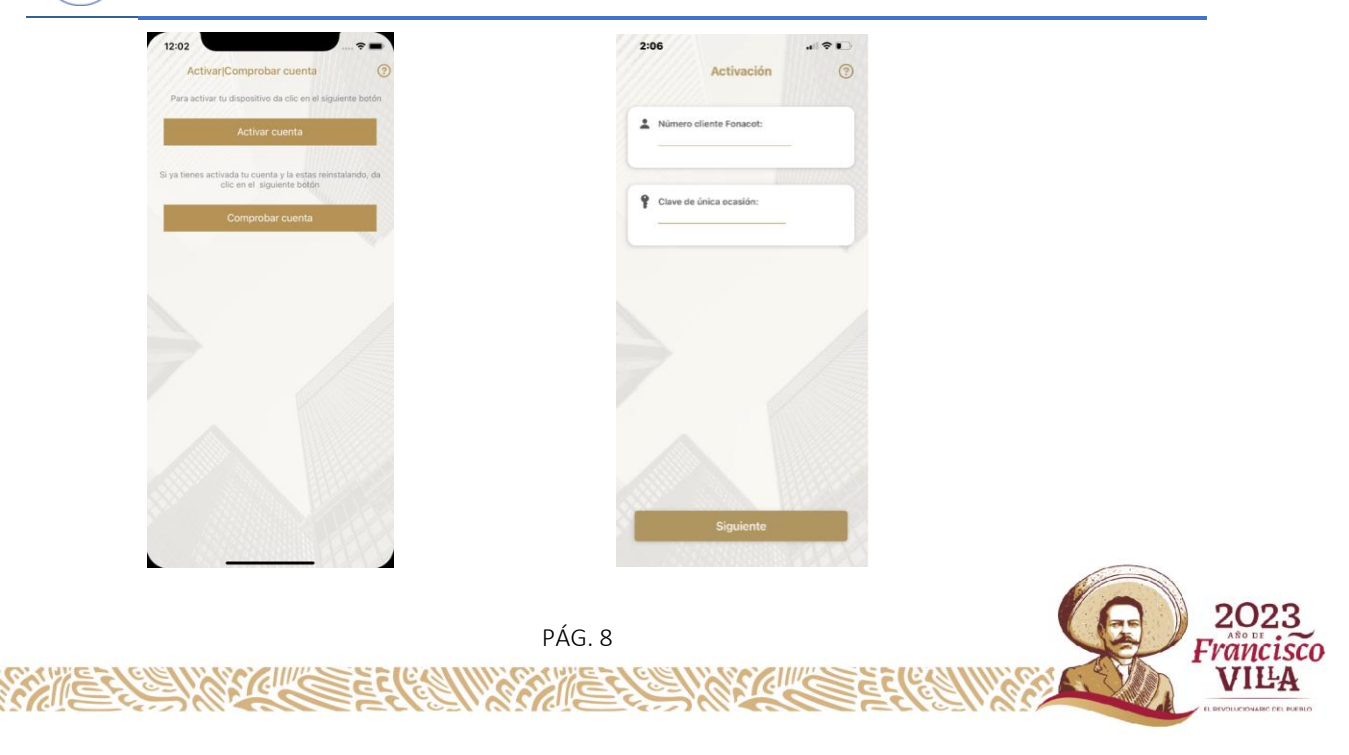

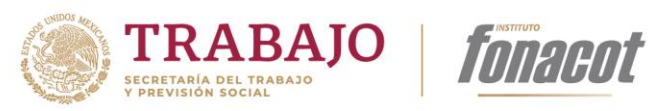

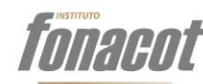

# <span id="page-8-0"></span>4.2. Crear contraseña

En esta pantalla es donde se ingresará la contraseña la cual que va a usar el cliente para ingresar a la aplicación en posteriores ocasiones respetando las reglas de la estructura de contraseña que están indicadas en la pantalla de la aplicación.

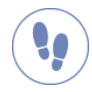

# Pasos a seguir para configurar contraseña.

Para iniciar sesión debe realizar los siguientes pasos:

- 1. Capturar la contraseña en el campo *Nueva contraseña,* respetando las reglas de la estructura de contraseña.
- 2. Capturar nuevamente la contraseña en el campo *Confirmación nueva contraseña.*
- 3. Presionar el botón [Siguiente].

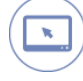

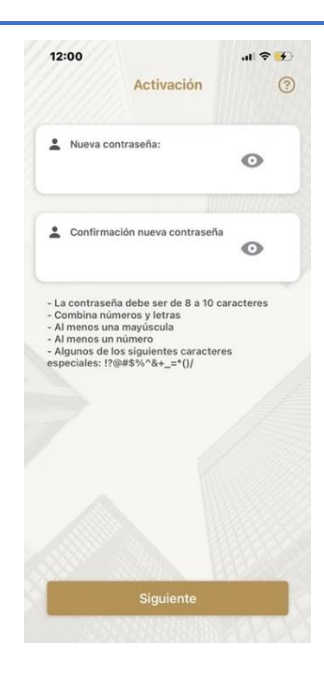

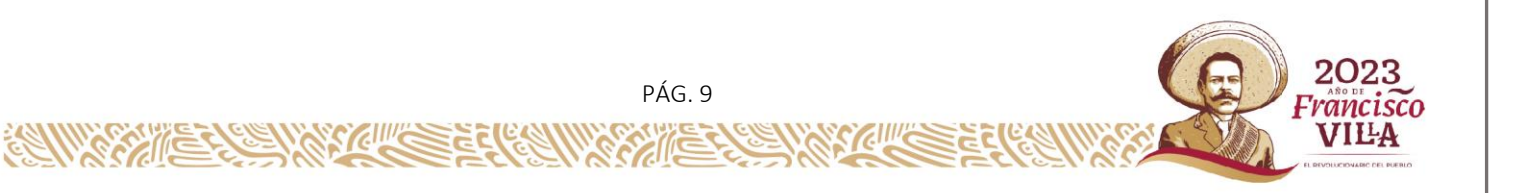

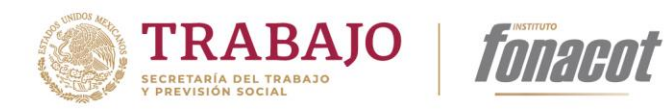

# <span id="page-9-0"></span>4.3. Aviso de privacidad y Términos y condiciones

Se visualizarán el Aviso de privacidad y los Términos y condiciones de Fonacot los cuales deberá leer y aceptar el cliente.

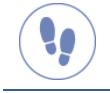

#### Pasos a seguir para la consulta de Aviso de privacidad y Términos y condiciones

Una vez creada la contraseña, la aplicación mostrará el Aviso de Privacidad y Términos y condiciones, los cuales el cliente deberá leer y aceptar:

- 1. Leer el *Aviso de privacidad.*
- 2. Dar clic en [Aceptar].
- 3. Leer los *Términos y condiciones.*
- 4. Dar clic en [Aceptar].

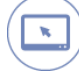

**RANGER** 

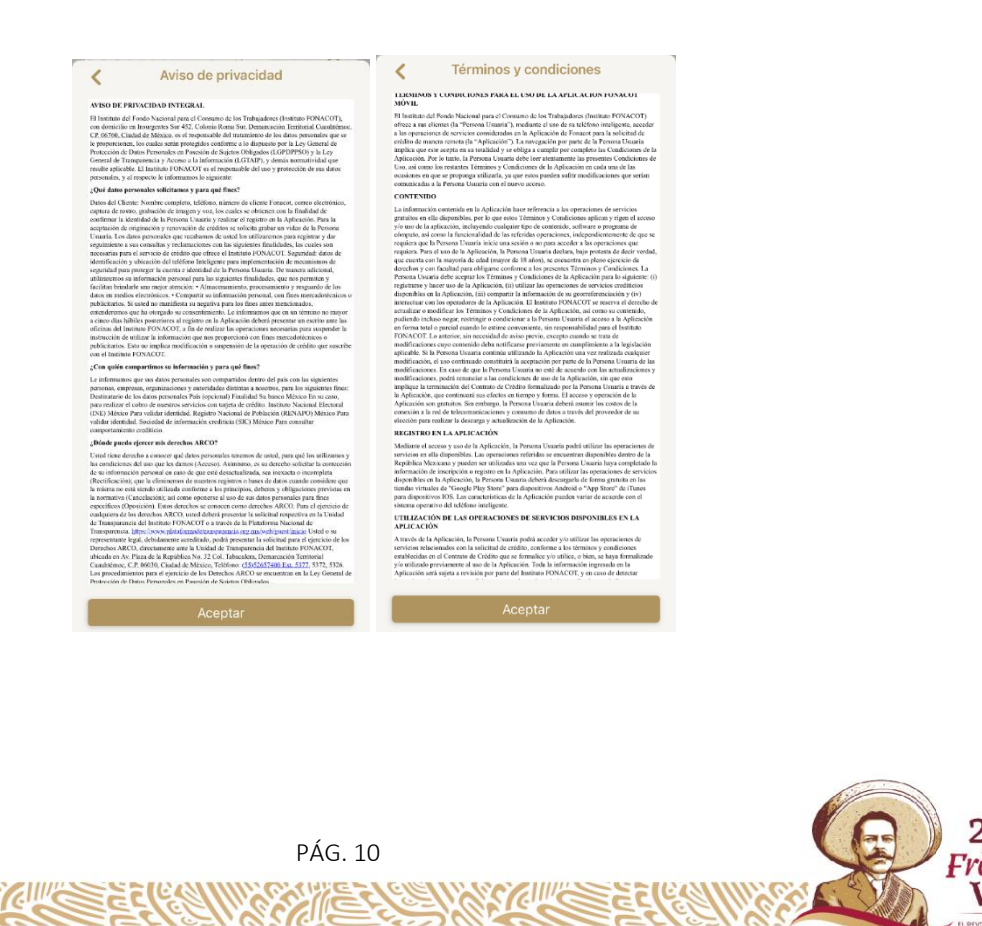

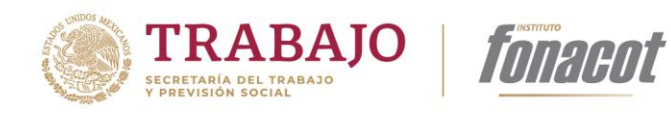

# <span id="page-10-0"></span>4.4. Validación del código SMS

En esta sección se ingresará la clave que fue enviada por SMS al número registrado en la activación de los Servicios Electrónicos Fonacot.

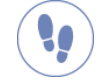

#### Pasos a seguir para la consulta de Validación SMS

Para realizar la captura:

- 1. Abrir mensajes en el dispositivo móvil para ver el código SMS, y capturar la clave en cada uno de los espacios que muestra la pantalla*.*
- 2. Presionar el botón [Siguiente].

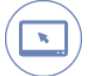

**RANGA CES** 

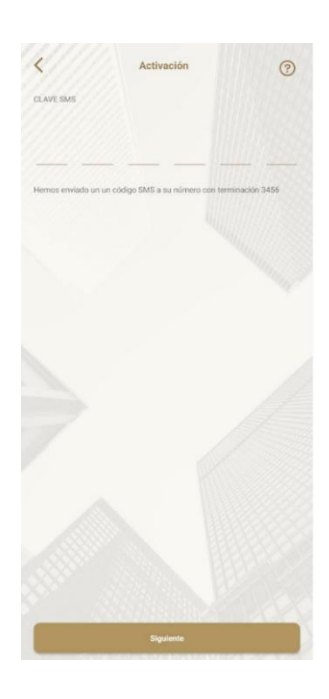

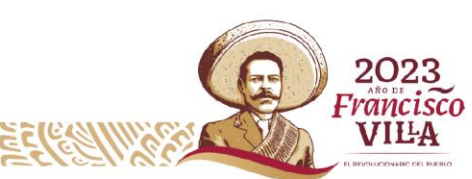

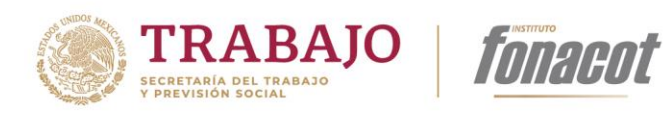

# <span id="page-11-0"></span>4.5. Ayuda del Asesor

En esta pantalla se captura si el usuario final, le fue brindada ayuda de un Asesor Fonacot.

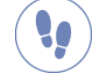

#### Pasos a seguir para la captura de Asesor

Para realizar la captura:

- 1. La pantalla aparecerá un componente para habilitar la opción si le fue brindada ayuda por Asesor de Fonacot.
- 2. Si se enciende, se solicitará obligatoriamente ingresar el nombre del Asesor, en campo *Me ayudó un Asesor.*
- 3. En caso de que no se encienda, no se solicitara el nombre del Asesor.
- 4. Para finalizar el proceso de activación presionar el botón [Terminar].

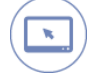

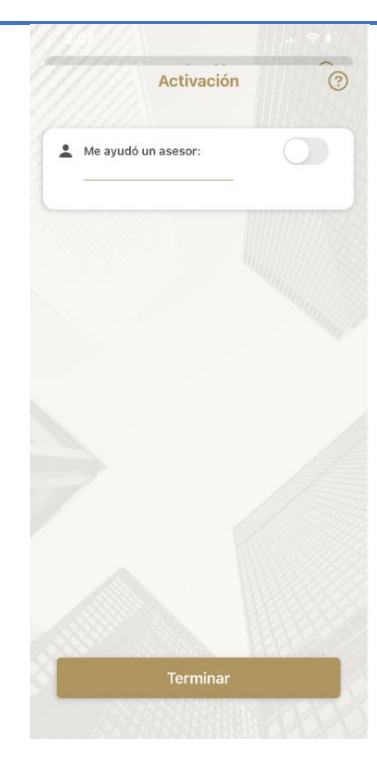

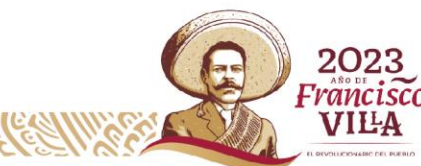

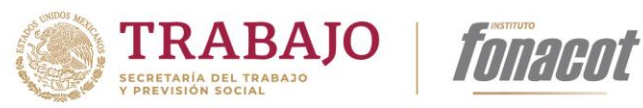

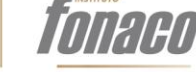

# <span id="page-12-0"></span>5. Iniciar sesión

En esta sección se describe los elementos y funcionalidad que tiene la pantalla de inicio de sesión.

# <span id="page-12-1"></span>5.1 Inicio de sesión

Esta funcionalidad permite al usuario ingresar por medio de su Número de cliente Fonacot y Contraseña.

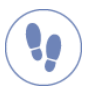

# Pasos a seguir para iniciar sesión

Para iniciar sesión debe realizar los siguientes pasos:

- 1. Capturar el Número de cliente Fonacot.
- 2. Capturar la *Contraseña*, en esta sección se visualiza un ícono de ojo por medio del cual al presionarlo es visible la contraseña capturada.
- 3. Presionar el botón [Ingresar].
- 4. Después del primer ingreso en posteriores ocasiones se tiene la opción de ingresar por medio de Face Id o huella digital.

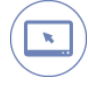

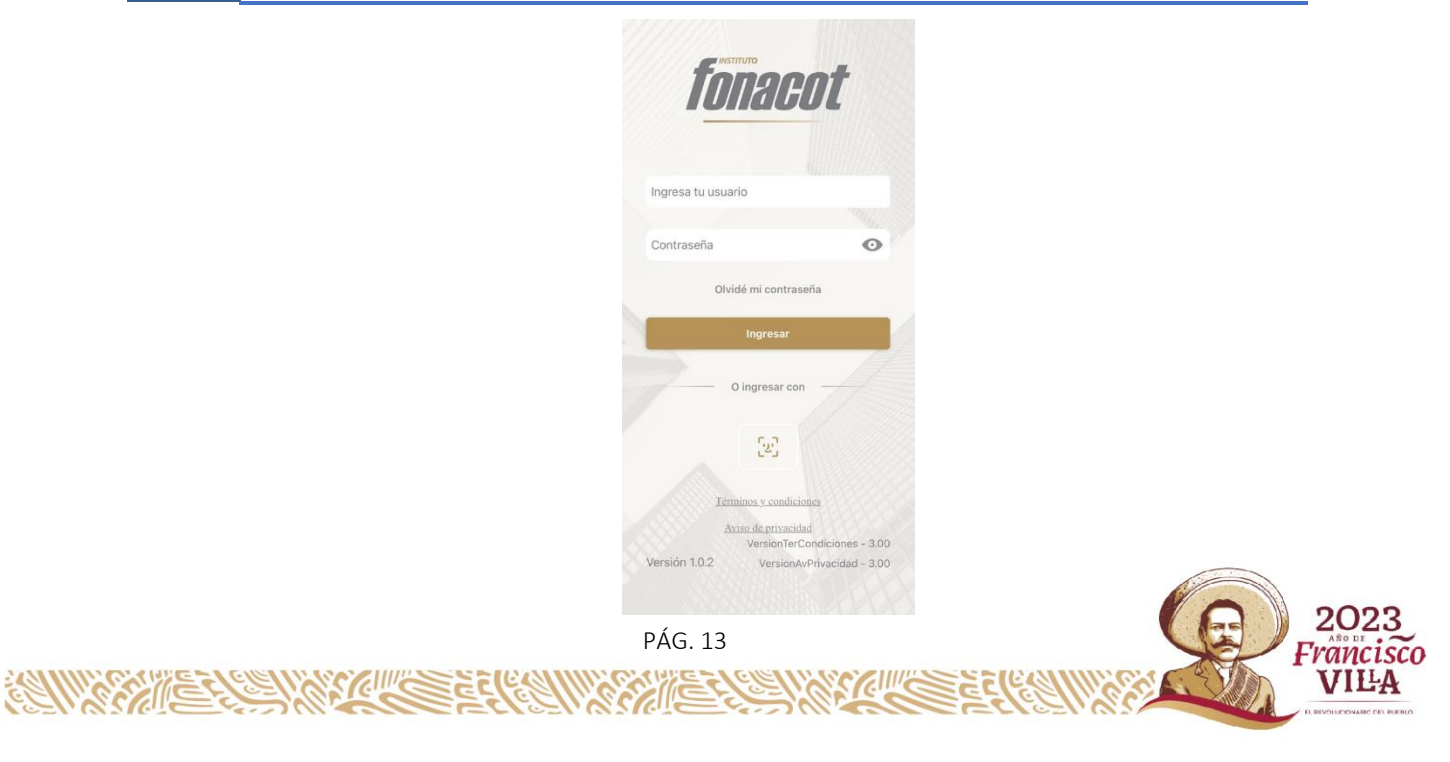

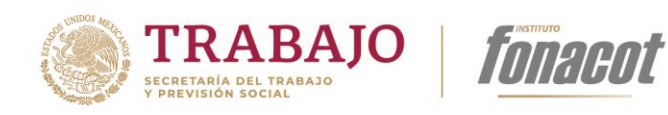

# <span id="page-13-0"></span>5.2 Olvidé mi contraseña

En caso de no recordar la contraseña el usuario tiene la opción de generar una contraseña temporal, que le permitirá crear una contraseña nueva de inicio de sesión.

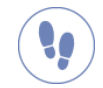

 $\mathbf{v}_i$ 

#### Pasos a seguir para recuperar la contraseña.

Para iniciar sesión debe realizar los siguientes pasos:

- 1. Seleccionar *Olvidé mi contraseña*.
- 2. Se mostrará un mensaje de confirmacion: "*Al dar Click en Aceptar, se generará una contraseña temporal y se enviará al correo electrónico que tienes registrado."*
- 3. Presionar el botón [Aceptar].
- 4. En caso de ser exitosa la solicitud, se mostrará un mensaje de confirmacion: "Se ha enviado una contraseña temporal de manera exitósa.*"*
- 5. Presionar el botón [Aceptar].
- 6. Realizar el proceso de inicio de sesion con la contraseña temporal enviada al correo electronico registrado en la cuenta.
- 7. Se mostrará la pantalla "*Nueva contraseña*" para registrar una contraseña nueva que sustiruira una anterior.

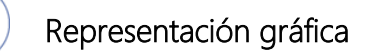

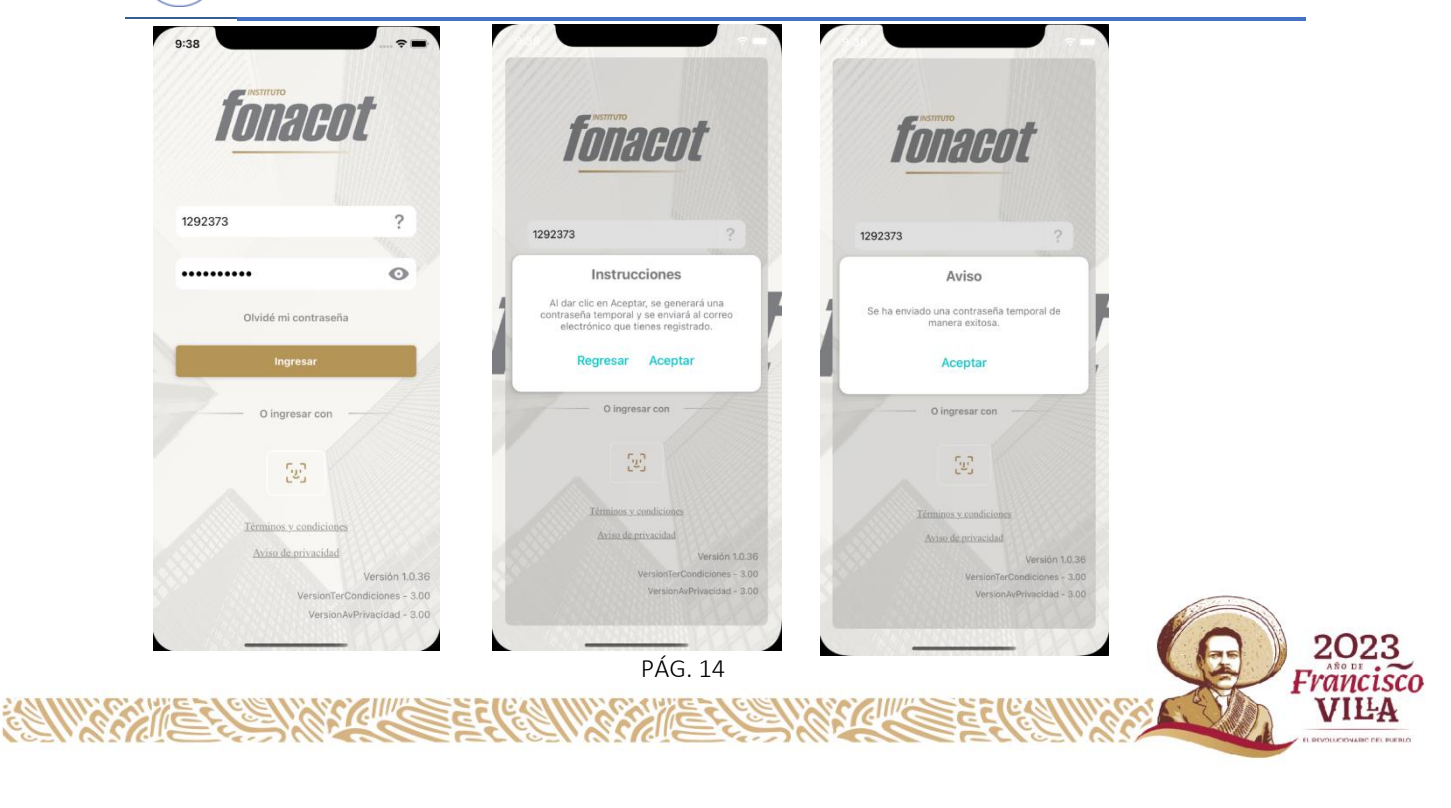

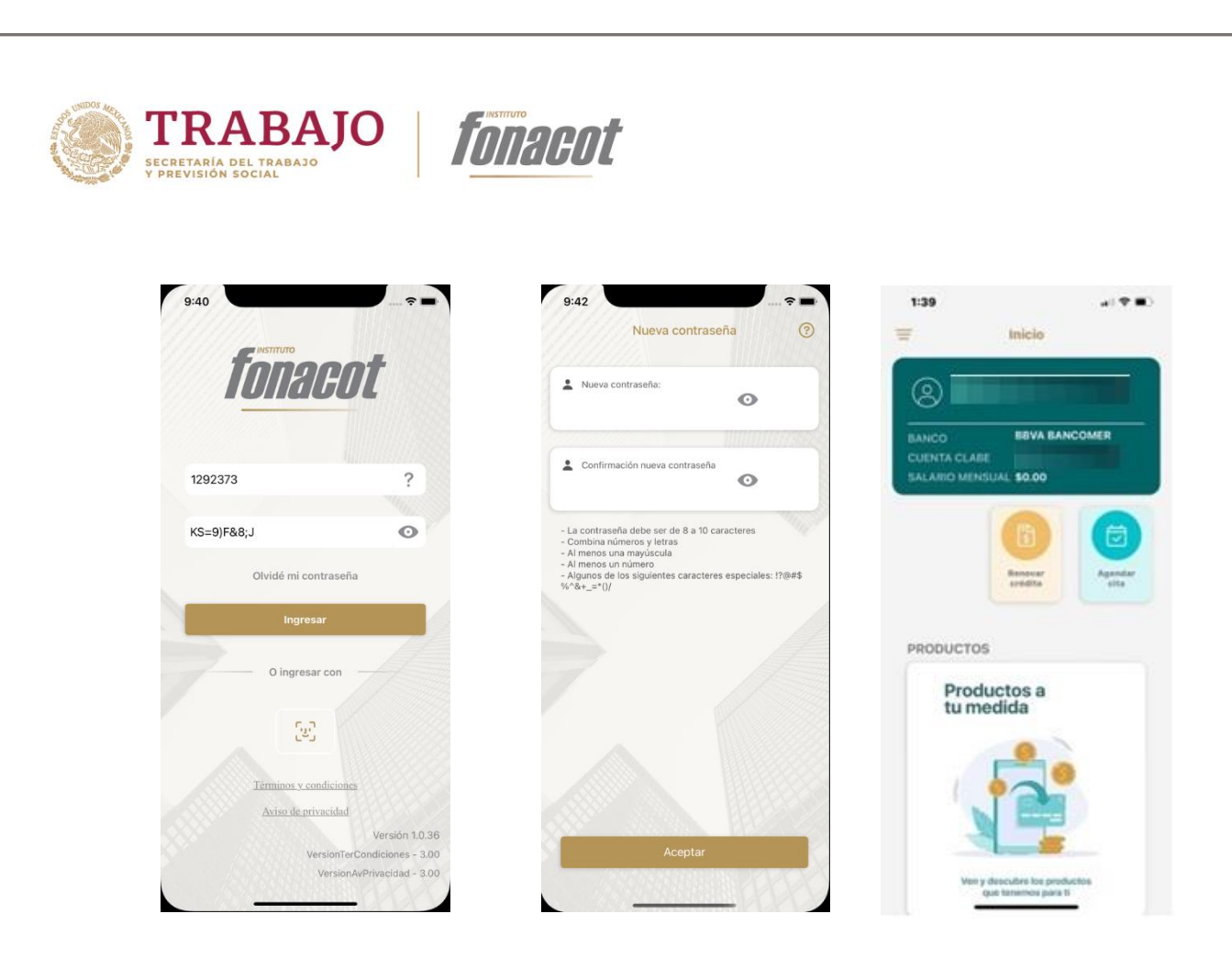

# <span id="page-14-0"></span>5.3 Términos y condiciones/Aviso de privacidad

Se podrá realizar la consulta de los Términos y condiciones, así como el Aviso de privacidad de Fonacot.

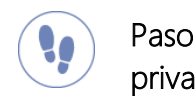

**ANIXA EFFETIVALORE** 

Pasos a seguir para la consulta de Términos y condiciones y Aviso de privacidad

Para realizar la consulta:

- 1. Seleccionar *Términos y condiciones* o *Aviso de privacidad.*
- 2. Se abrirá una sección con el texto relacionado.

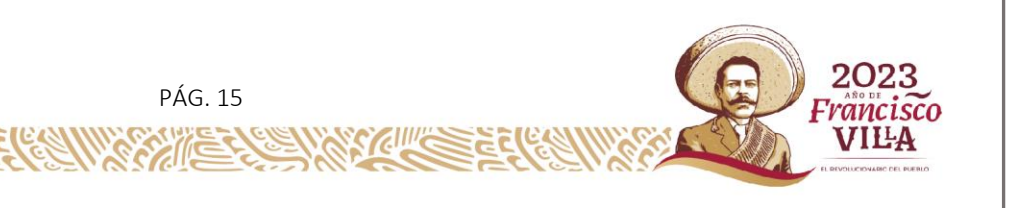

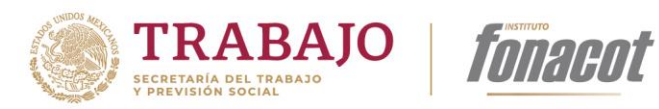

 $\overline{\mathbf{x}}$ 

# Representación gráfica

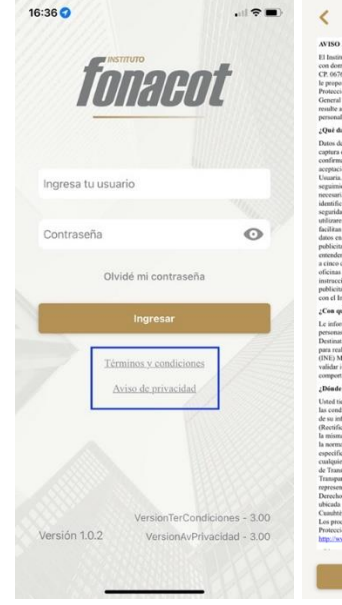

**ENIVERSIE LE VERE DE L'ESTERNIT** 

#### **DE PRIVACIDAD INTEGRAL DE PRIVACIDAD**<br>tuto del Fondo Nacio<br>micilio en Insurgente<br>90, Ciudad de Méxis<br>recionen, los cuales s

Aviso de privacidad

el Fondo Nacional para el Comuno de los Trabajadores (Instituto FONA)<br>El realizadores Sar 452, Comuna de la Trabajadores (Instituto FONA)<br>un la cauda sorta proragadores de la Comuna de la Guerra de la Comuna de la Guerra d

perconduct sufficients<br>and grave quality and the distinct Perron's enter the state of the state<br>of the state computer, within a single state of the state of the<br>state computer sufficient of the state of the state of the s

to FONACOT.<br>compartimes su información y para qui fines?<br>compartimes su información y para qui fines?<br>comparado sunto del país con los signatorios dentro del país con los signatorios<br>compensa.<br>expression de los delen param

cio.<br>mís derechos ARCO?

o given with detection ARCO<br>T and the state of the state and second of the state of the state of<br>the state of the state of the state of the state of the state of<br>the state of the state of the state of the state of the sta

#### $\prec$ Términos y condiciones

TÉRMINOS Y CONDICIONES PARA EL USO DE LA APLICACIÓN FONACOT MÓVIL

**MÓVIL**<br>El Instituto del Formato del Formato del Formato a las operaciones de muertes en implica que este secuente del polo se constantes en que este secuente de la constance de la constantional de la polo secuente de la ordo Niscimal para el Costarno de los Tandagores (Institucions de los els 1870s)<br>ales els els Costarno de la Tandagores (Institucions interferiors considerable al Costario Costario de la Tandagores de la Tandagores de la

LATO EXAMPLE and the specifical spectra control in the spectrum of the spectrum of the specifical spectrum of the spectrum of the spectrum of the spectrum of the spectrum of the spectrum of the spectrum of the spectrum of sida en la Aplicación hace referencia a la<br>subles, nor lo que estas Términos y Cond presentes Térmi<br>ones de la Aplica<br>a aperaciones de αφουσία το λιγάρους, ο και το προσωπικο το προσωπικο το προσωπικο το προσωπικο το προσωπικο το προσωπικο το προσωπικο το προσωπικο το προσωπικο το προσωπικο το προσωπικο το προσωπικο το προσωπικο το προσωπικο το προσωπικ

A muscle de la Aplicación, la Persona Unanta pedrá acceder y so utilizar las operaciones de la Aplicación, la la solicitad de códin, outómen a las simulaciones de condiciones de la solicitad de códin, en el contrato de Có

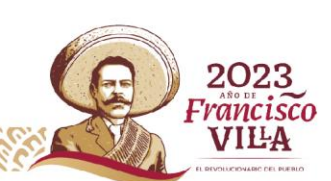

KIIII

≡∈

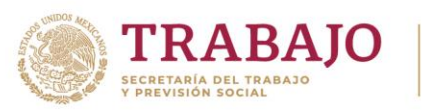

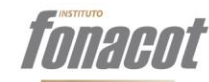

# <span id="page-16-0"></span>6 Menú lateral

Una vez que se capturan el *número de cliente Fonacot* y *contraseña* y el sistema valida que estos existan en el sistema, permitiendo el acceso a la aplicación y mostrando la pantalla principal que corresponde a la información del cliente, renovar crédito y agendar cita, las cual se describirán más adelante. Del lado superior izquierdo se visualiza el ícono de menú hamburguesa, el cual al presionar muestra la información del cliente como son su nombre y correo electrónico, así como las opciones del menú lateral que serán descritas a continuación:

# <span id="page-16-1"></span>6.1 Acceso al menú lateral.

En esta sección se pueden visualizar las opciones:

- Inicio
- Mis Créditos (Se explicará en la sección 10 de este manual)
- Mi perfil
- **Sucursales**
- Acerca de
- Ayuda
- Salir

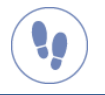

#### Pasos a seguir para acceder al menú lateral.

Para poder **acceder**, el usuario debe realizar los siguientes pasos:

- 1. Desde la pantalla inicial deberá selecciona el menú de hamburguesa.
- 2. Se desplegará de izquierda a derecha el Menú Lateral.

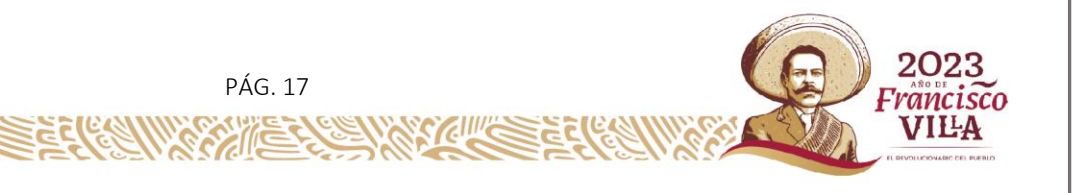

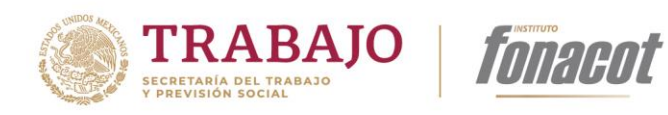

Ñ,

# Representación gráfica

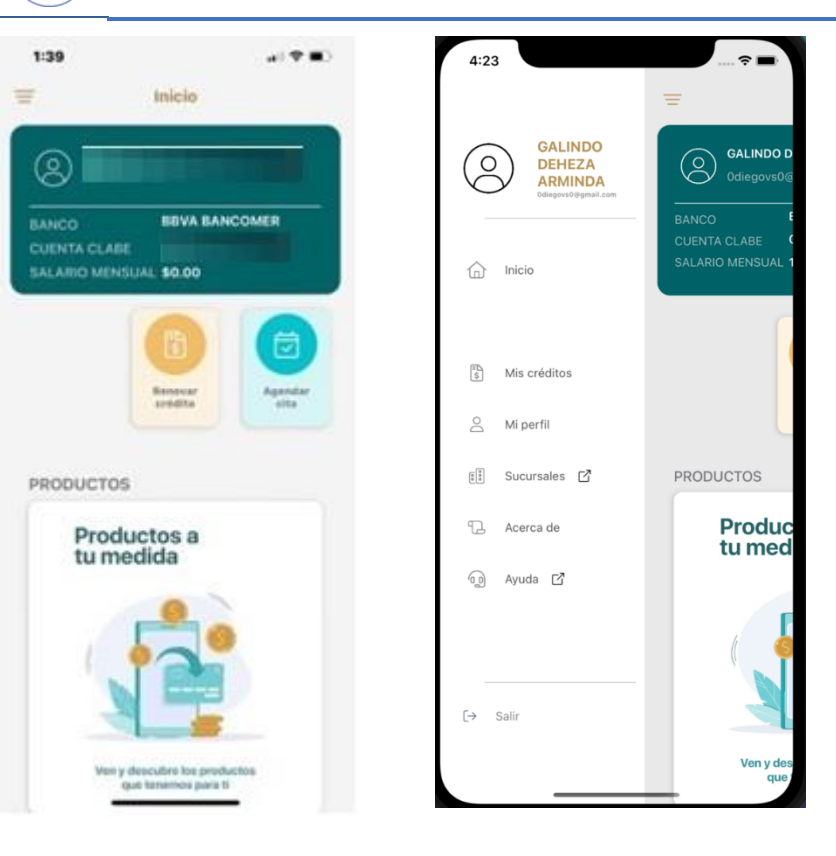

# <span id="page-17-0"></span>6.2 Inicio.

Por medio de esta opción se podrá regresar a la pantalla principal.

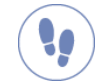

# Pasos a seguir

Para poder regresar a la pantalla inicial, el usuario debe realizar los siguientes pasos:

- 1. Desde el menú lateral selecciona Inicio.
- 2. Se visualizará sección principal de la aplicación.

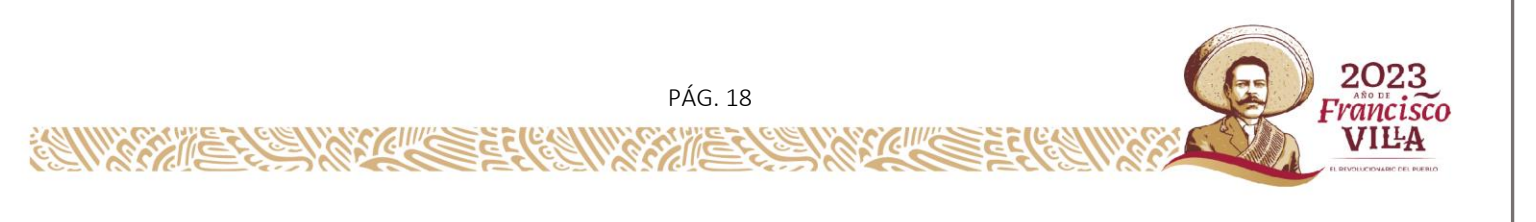

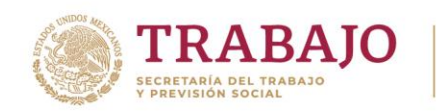

# fonerant

# Representación gráfica

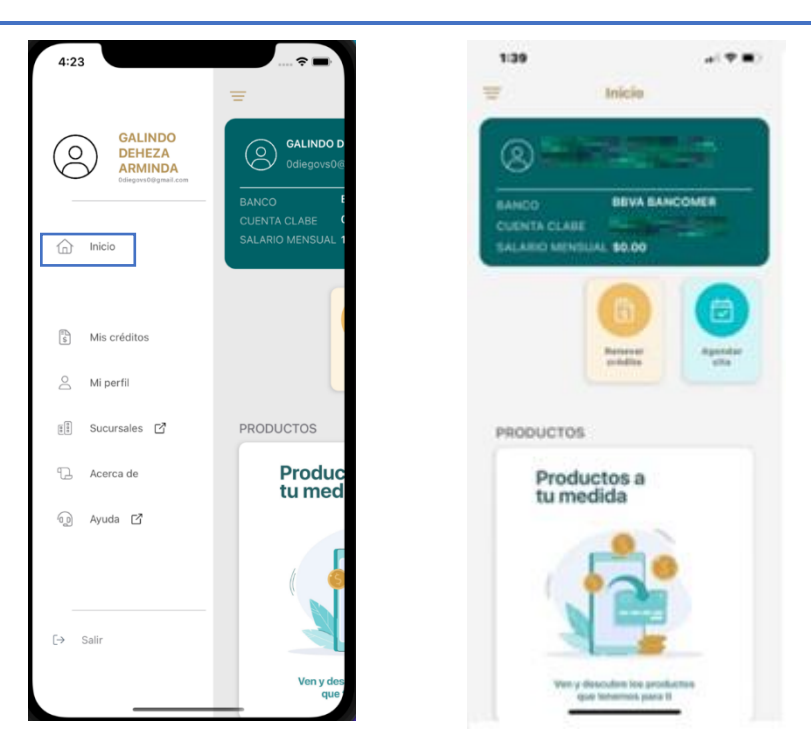

# <span id="page-18-0"></span>6.3 Mi perfil.

Desde esta sección se podrá consultar la información personal de cliente con la que se ha dado de alta en Fonacot.

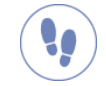

**Allia Come of The Alliance** 

#### Pasos por seguir para consultar Mi perfil

Para poder visualizar Mi Perfil se deben realizar los siguientes pasos:

- 1. Presionar el menú lateral y seleccionar la opción Mi perfil,
- 2. En la parte superior se encuentra:
	- Nombre de cliente
	- Cliente Fonacot: contienen el número de cliente

PÁG. 19

2023 rancisco VILA

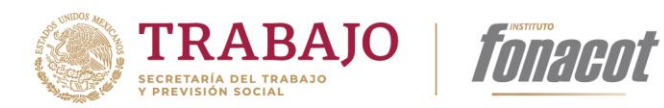

**RANGER** 

- 3. Debajo del nombre se encontrarán fichas con la información personal del cliente.
	- CURP
	- Número de IMSS
	- Correo electrónico
	- Teléfono de contacto
	- **•** Dirección
	- **Cuenta CLABE**
	- · Ingreso mensual registrado
	- Antigüedad en fuente de trabajo
- 4. La información personal no puede ser editada desde la aplicación por lo que dentro de esta misma pantalla al seleccionar [Solicitar cambio de información] enviará a la página de citas de Fonacot.
- 5. En caso que los datos correspondan a otro cliente, está disponible la opción [No soy yo] el cual envía el mensaje *"¿Estás seguro que esta cuenta no te pertenece? o ¿algún dato no es correcto? Daremos aviso y será dirigido al portal de citas para aclarar la situación".*

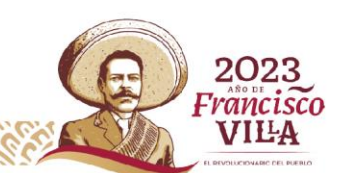

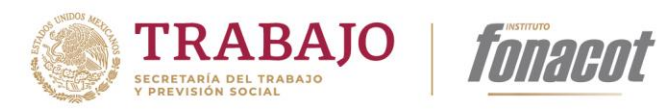

 $\overline{\mathbf{v}}$ 

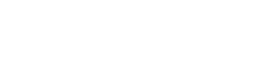

#### Representación gráfica

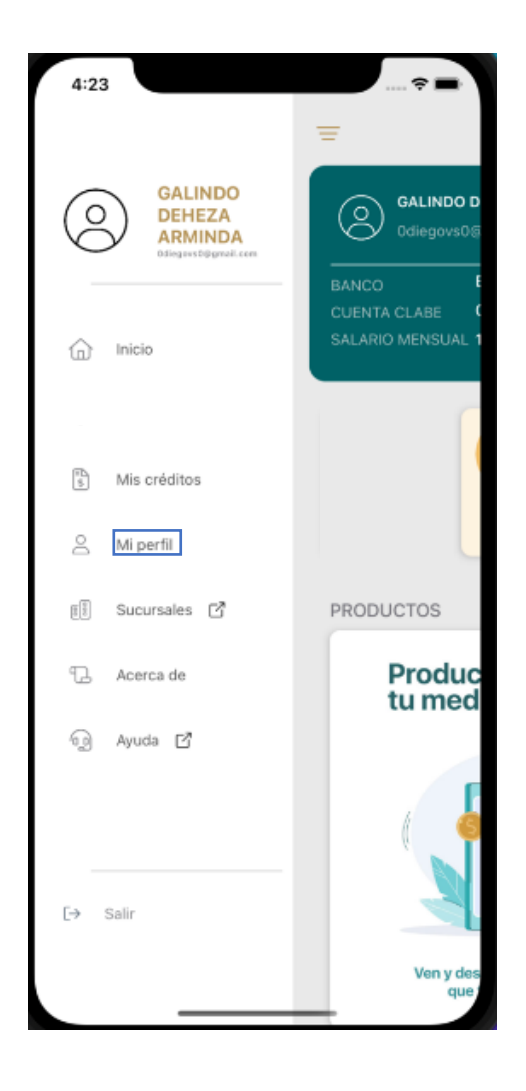

**ENIVERSIE ACTIVITY CITY SEEKENI** 

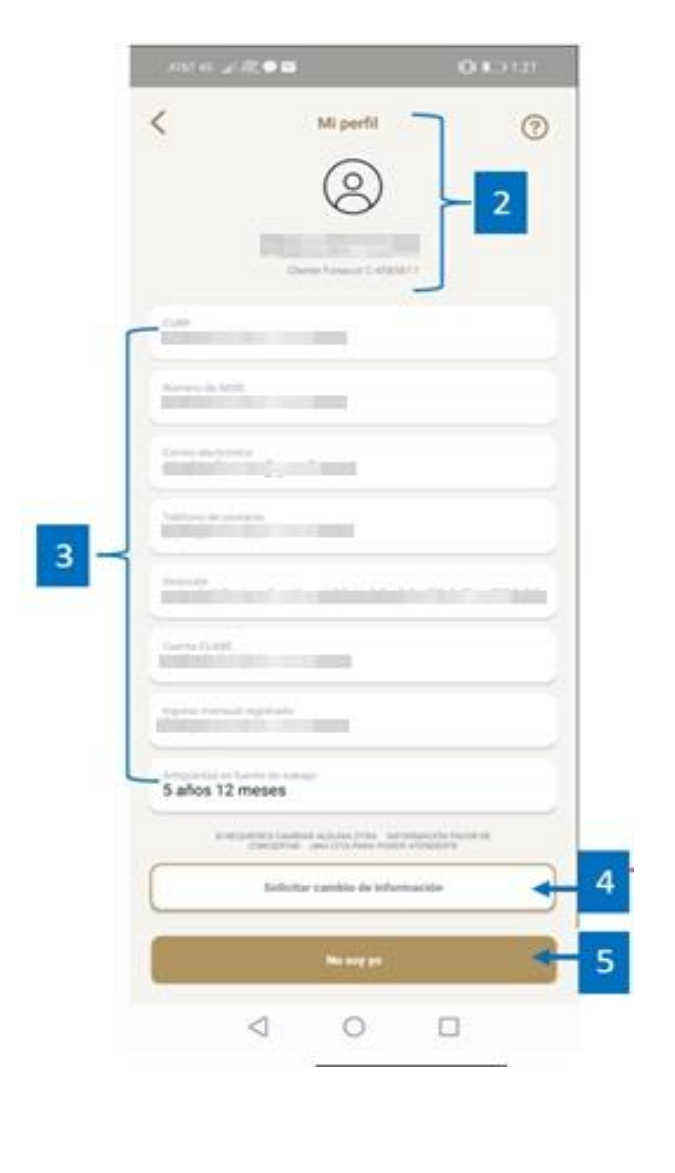

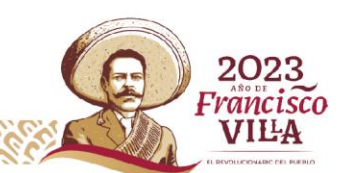

PÁG. 21

KIIIK

c

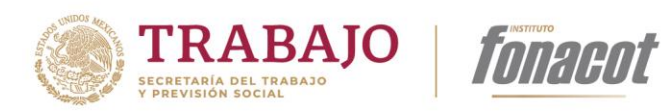

# <span id="page-21-0"></span>6.4 Sucursales

Esta es una opción para conocer las sucursales con las que cuenta Fonacot.

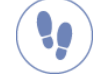

# Pasos por seguir para la consulta de sucursales

Para poder ingresar a esta opción, a través de la aplicación debe realizar los siguientes pasos:

- 1. Presionar el menú lateral y seleccionar la opción Sucursales.
- 2. La aplicación direcciona una página externa de Fonacot para que el cliente pueda ubicar las sucursales de Fonacot en todo el país.

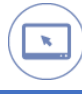

*<u>AWAWE</u>* 

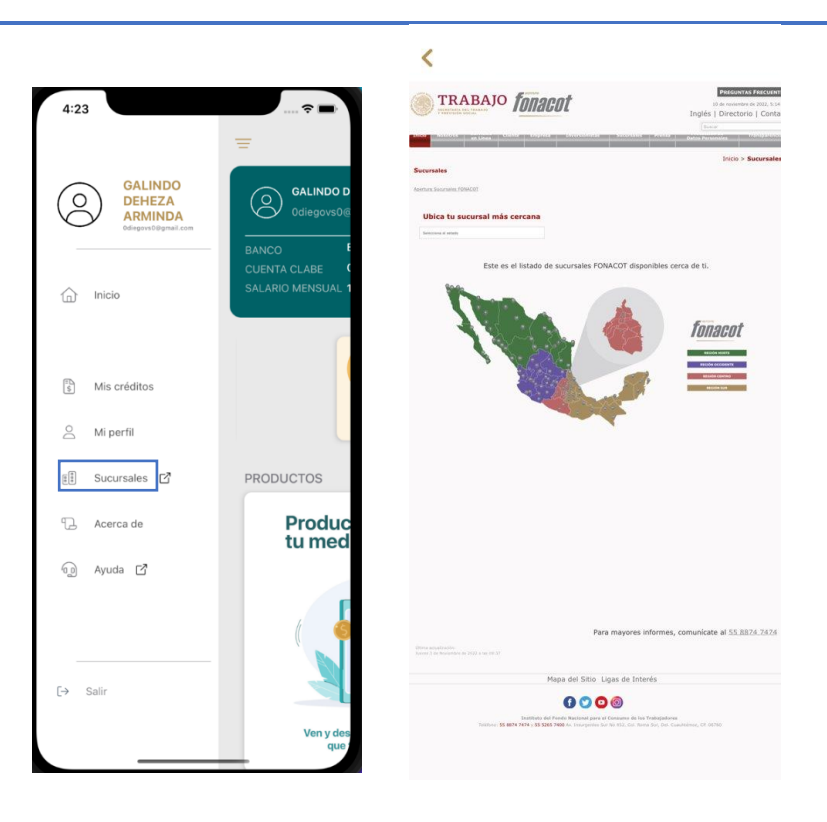

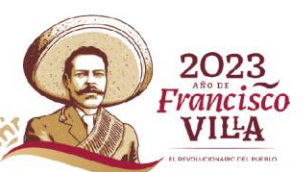

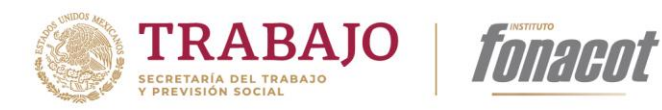

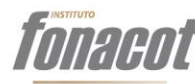

# <span id="page-22-0"></span>6.5 Acerca de

En esta sección se visualizan el Aviso de privacidad, Términos y condiciones que establece Fonacot, además de la versión de la App está instalada en el dispositivo.

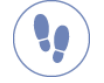

#### Pasos por seguir para visualizar el aviso de privacidad, términos y condiciones.

Para visualizar el aviso de privacidad, términos y condiciones, información de Fonacot deberá realizar los siguientes pasos:

- 1. Presionar el menú lateral y seleccionar la opción Acerca de.
- 2. Se muestra una nueva pantalla en la cual se visualiza lo siguiente:
	- Logo de Fonacot
	- Versión de App
	- Acceso al aviso de privacidad
	- Acceso para visualizar los Términos y condiciones
- 3. Al seleccionar cualquier acceso, la aplicación direcciona al navegador mostrando la información correspondiente al enlace seleccionado.

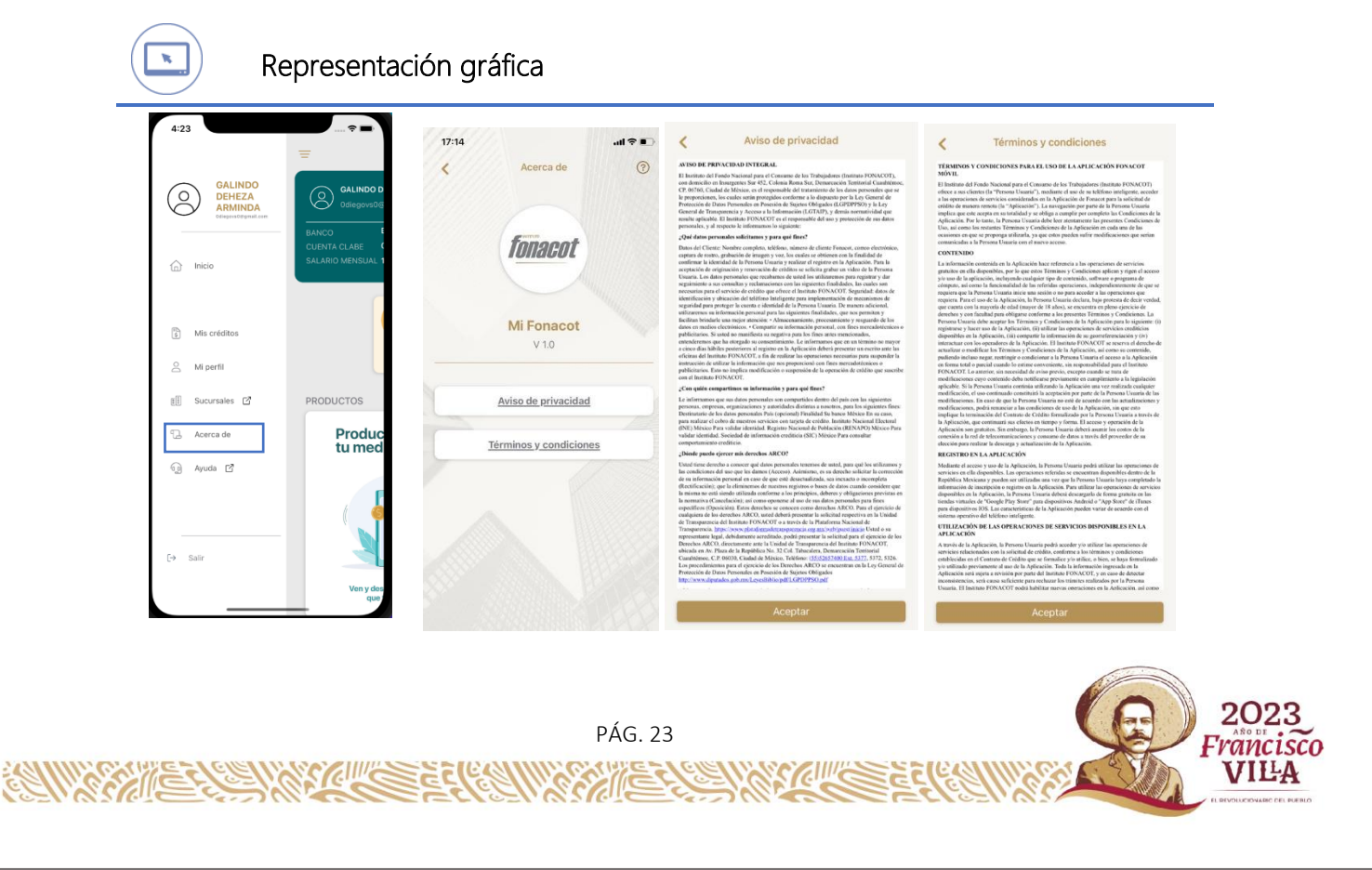

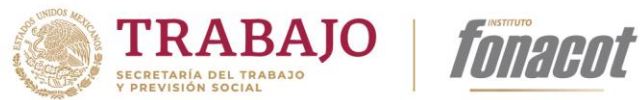

# <span id="page-23-0"></span>6.6 Ayuda

99

Para contactarse al número de Fonacot se encuentra esta opción.

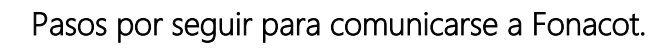

Para comunicarse al número telefónico de Fonacot deberá realizar lo siguiente:

- 1. Presionar el menú lateral y seleccionar la opción Ayuda.
- 2. Se redirigirá al teclado del dispositivo con el numero para marcar a Fonacot.

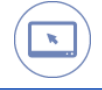

# Representación gráfica

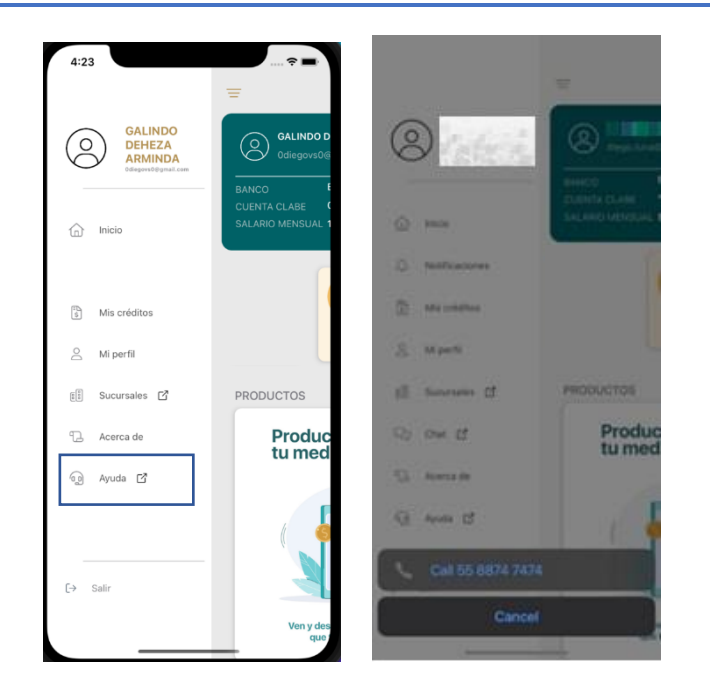

# <span id="page-23-1"></span>6.7 Salir

ę,

Para salir de la aplicación el usuario podrá realizarlo desde el menú lateral.

# Pasos por seguir para cerrar la sesión del usuario.

Para poder cerrar la sesión en la aplicación se deberán realizar los siguientes pasos:

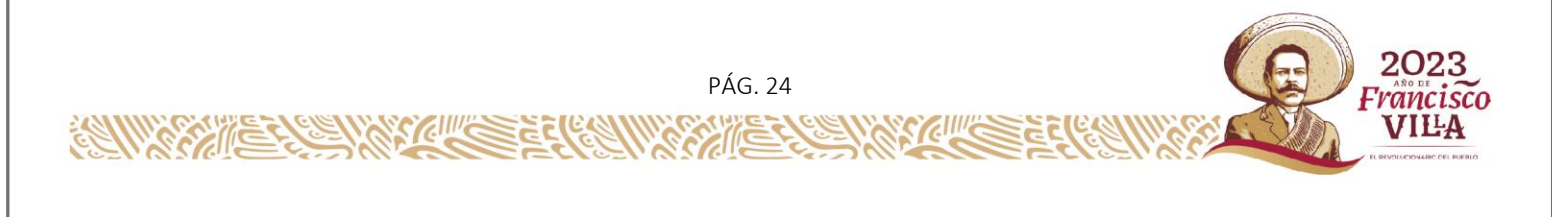

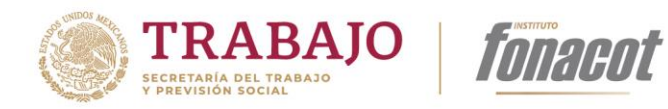

- 1. Presionar el menú lateral y seleccionar la opción Salir.
- 2. La aplicación cerrará la sesión del usuario regresando a la pantalla de inicio de sesión, para ingresar nuevamente número de cliente Fonacot y contraseña.

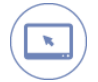

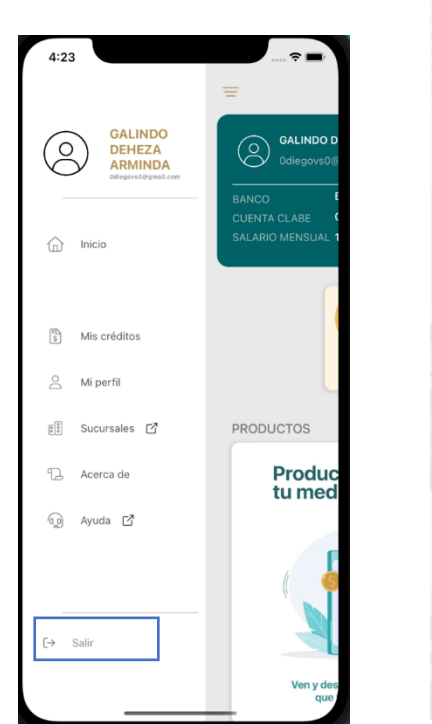

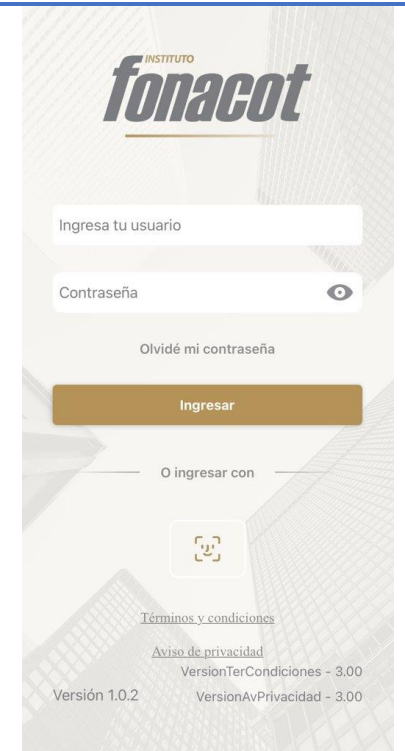

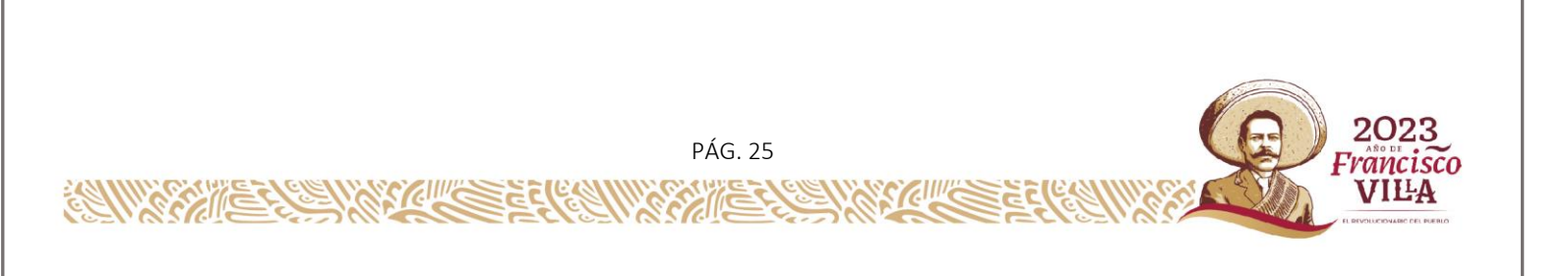

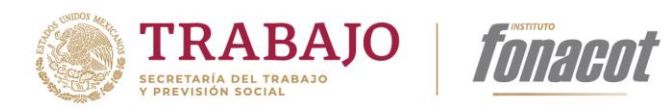

# <span id="page-25-0"></span>7 Pantalla de inicio

En la pantalla principal de la aplicación inicialmente se muestra:

- **·** Información de usuario
- **Solicitud Renovar crédito**
- Agendar una cita

Cada sección se explica más adelante.

# <span id="page-25-1"></span>7.1 Información de usuario.

Después de iniciar sesión se puede visualizar una tarjeta con información del cliente de Fonacot, esta tarjeta contiene la siguiente información:

- Nombre de usuario
- **•** Correo electrónico
- Banco
- Cuenta CLABE
- **•** Salario mensual

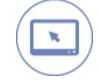

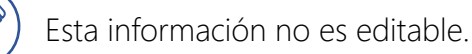

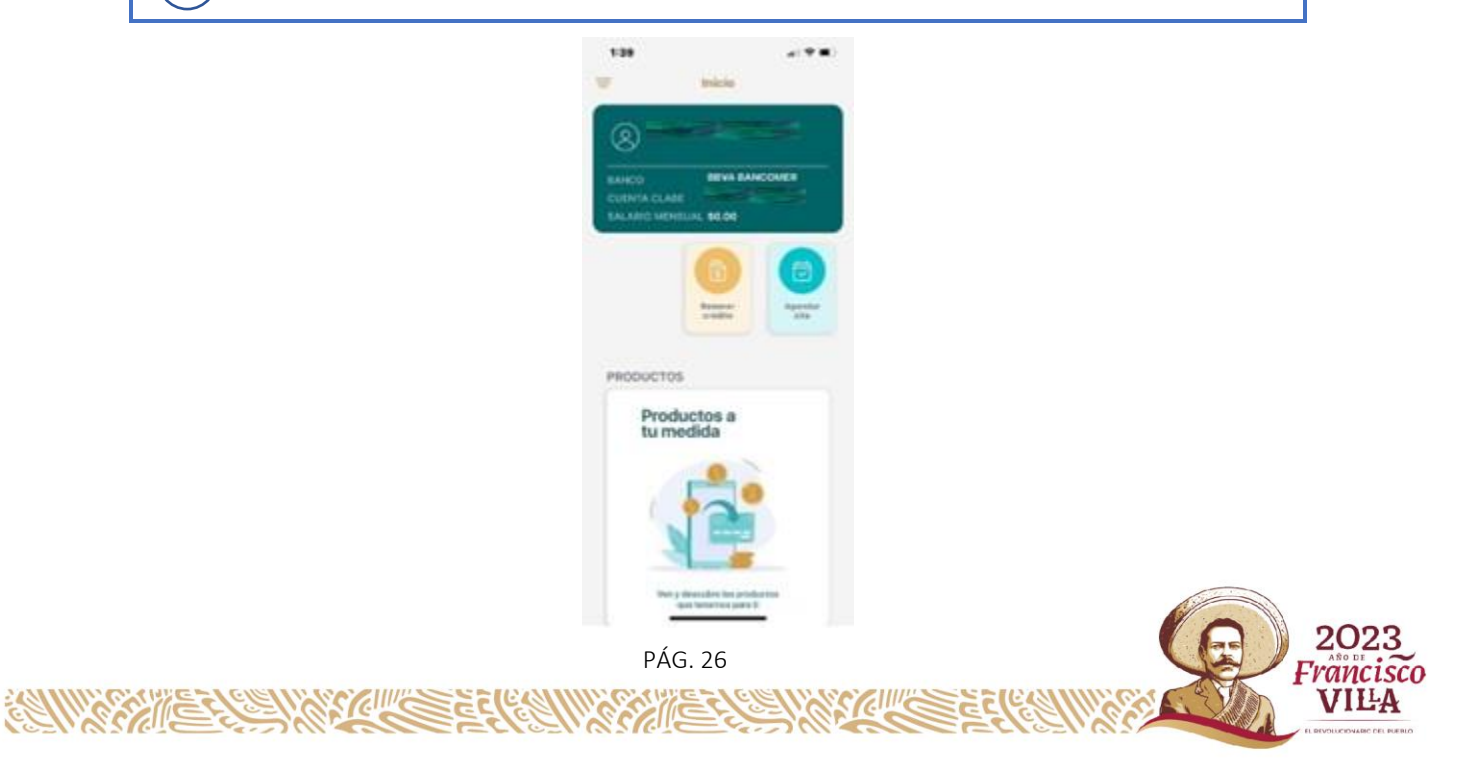

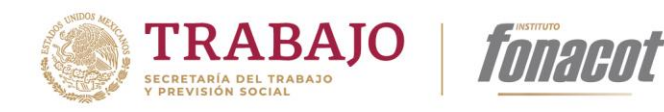

# <span id="page-26-0"></span>8 Renovación de crédito

Cuando el cliente de Fonacot requiera de realizar la renovación de su crédito en curso lo podrá realizar por medio de la aplicación.

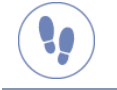

# Pasos por seguir para iniciar la solicitud de un crédito.

- 1. Desde el inicio seleccionar [Renovar crédito]
- 2. Lo enviará a una sección en la cual se encuentran los datos de los créditos disponibles para renovar, estos son los datos que muestra:
	- **Crédito:** Número de crédito.
	- **Producto:** Nombre del crédito actual.
	- **Plazo:** Meses a pagar el crédito.
	- Saldo: Monto faltante por pagar.
	- Cuotas pagadas: Número de pagos realizados al momento.
- 3. Después deberá seleccionar [Renovar]
- 4. Se deberá realizar la revisión de las condiciones del crédito a renovar en la pantalla.

#### Detalles del crédito.

- **Crédito:** Número de crédito.
- **Producto:** Nombre del crédito actual.
- **Plazo:** Meses a pagar el crédito.
- **Monto solicitado:** Cantidad del préstamo que se solicita.
- **Mensualidad:** Cantidad pagada cada mes.
- Cuotas pagadas: Número de pagos realizados al momento.
- Último pago realizado: Fecha en la que se realizó el último pago.
- Saldo al día: Monto restante del pago al momento de solicitar la renovación.
- **Importe pagado:** Monto ya pagado al momento de solicitar la renovación.
- 5. Deberá activar el botón de *Autorizo consulta en el Buró de Crédito*.
- 6. Después de realizar la revisión de las condiciones de la renovación del crédito y el detalle, deberá presionar [Siguiente].

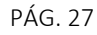

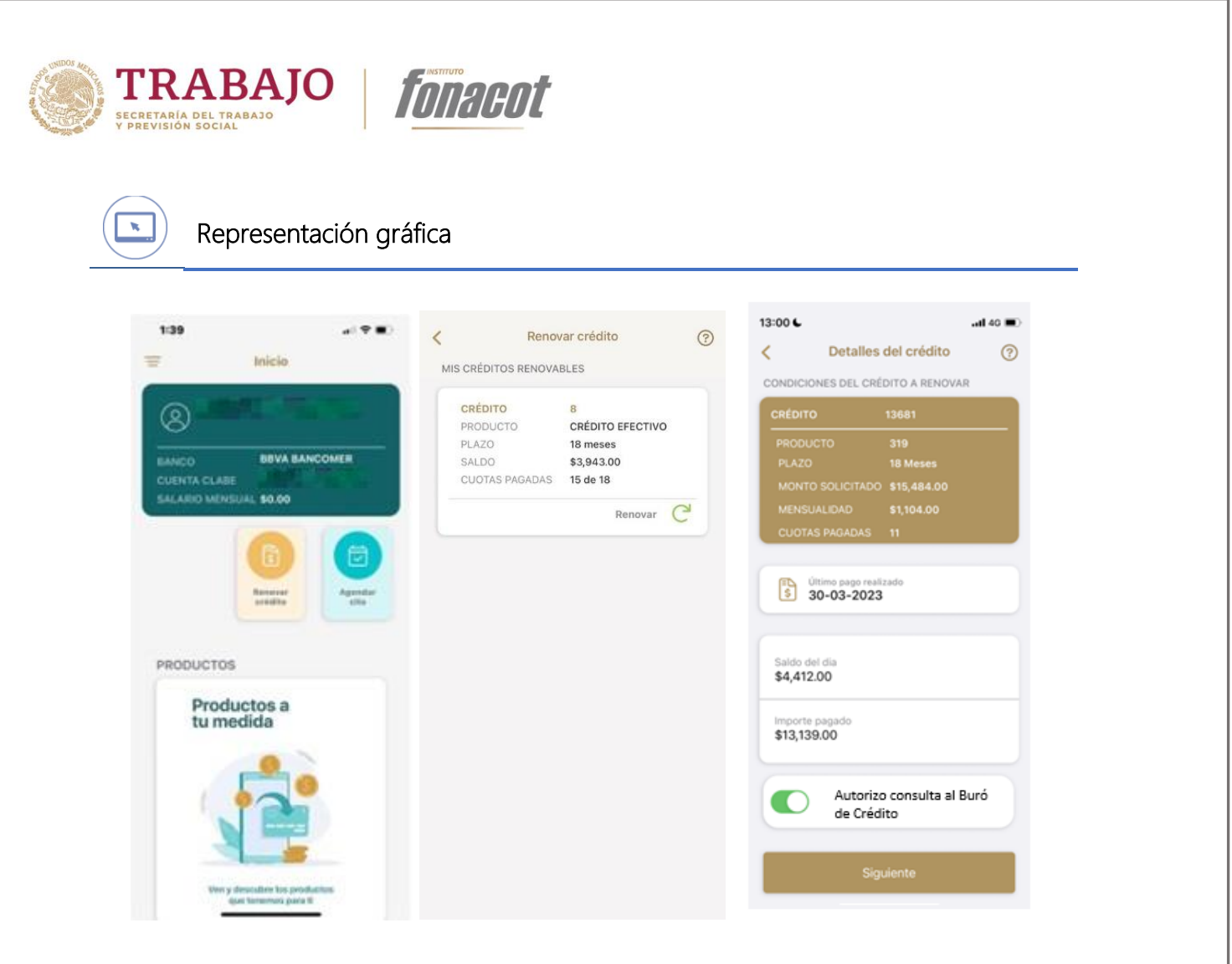

# <span id="page-27-0"></span>8.1 Plazo del crédito.

**ENVIRONE DE L'ENVIRONE** 

En esta sección deberá seleccionar el plazo al que puede renovar su crédito.

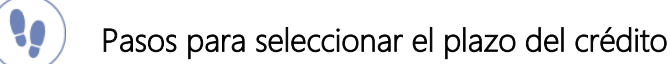

- 1. En la aplicación se presentarán diferentes plazos, cada plazo contiene la siguiente información:
	- **Plazo:** Número de pagos para pagar el crédito renovado.
	- Total, a pagar conforme al pagaré: Cantidad otorgada por el crédito renovado.
	- Nuevo pago: Para la renovación se indica la cantidad que se deberá pagar.

2023 rancisco

VILA

2. Después de revisar los plazos deberá seleccionar el más conveniente a los intereses del cliente.

PÁG. 28

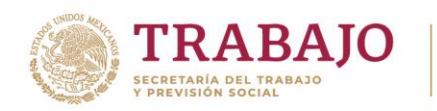

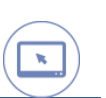

#### Representación gráfica

foreact

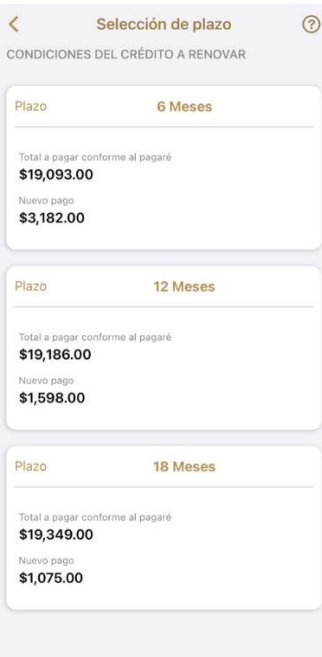

# <span id="page-28-0"></span>8.2 Aceptación de las condiciones de la renovación del crédito

En esta sección se deberá realizar un proceso de aceptación por medio de video, firma y clave de seguridad de transacciones electrónicas.

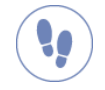

**RANGER** 

#### Pasos por seguir para aceptar las condiciones de renovación.

- 1. Se deberá revisar las condiciones de renovación en esta sección se encuentra la información:
	- **Plazo:** Número de pagos para pagar el crédito renovado.
	- Pago mensual: Suma entregada al cliente durante un periodo fijo.
	- **•** Capital.
	- **Interés total:** Pago total que se recaudan en interés.

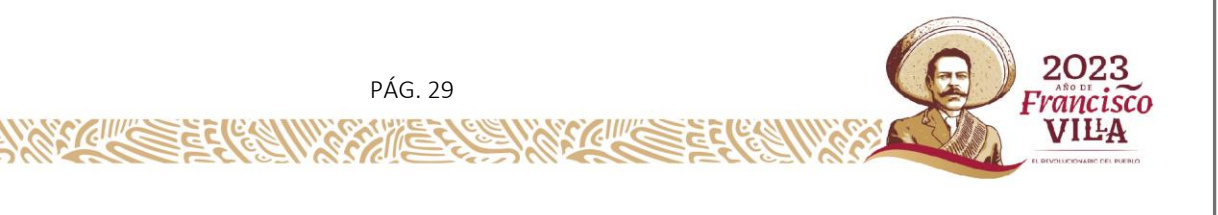

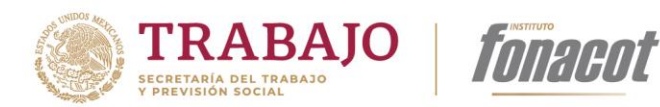

- **Tasa de interés:** La tasa de interés es la cantidad en porcentaje que se asigna al crédito renovado.
- Tasa a pagar conforme al pagaré.
- 2. Activar el botón "Acepto renovación de crédito".
- 3. Y seleccionar [Enviar].

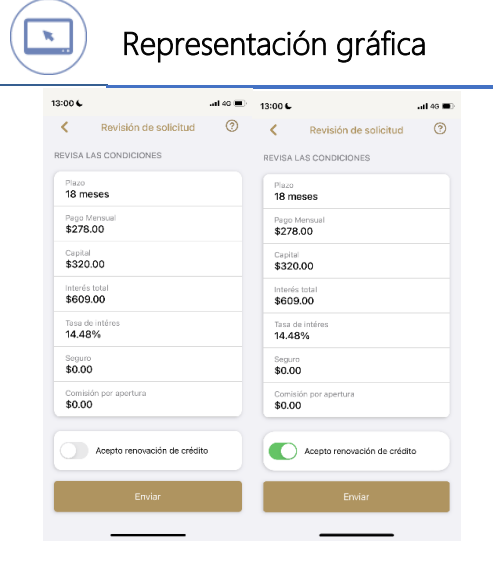

# <span id="page-29-0"></span>8.3 Revisión de documentación.

Después de realizar la revisión y aceptación se generan los documentos del contrato y el pagaré del cliente, los cuales tienen que ser revisados para su aceptación.

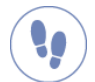

#### Pasos para la generación de documentación.

Después de aceptar la renovación de crédito, se deberá realizar la revisión y aceptación de la documentación que se genera en el siguiente orden:

- 1. Se generarán dos documentos, los cuales deberá abrir.
	- Contrato cliente.
	- **•** Pagaré cliente.
- 2. Ambos documentos deberán revisarse y ser aceptados.

PÁG. 30

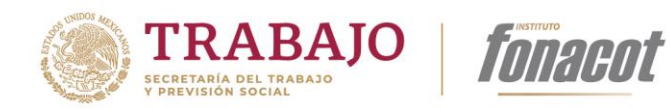

- 3. Dar clic en [Siguiente].
- 4. Para poder continuar con la renovación será necesario ingresar la clave de seguridad de transacción electrónica que registraste en la sucursal cuando activaste los Servicios Electrónicos Fonacot.
- 5. Se deberá realizar en la siguiente pantalla la firma de aceptación.
- 6. Y seleccionar [Aceptar].
- 7. Se abrirá una nueva pantalla para hacer una última revisión de solicitud. Después de esta revisión se selecciona [Enviar].
- 8. Aparece el mensaje de "*Renovación de crédito autorizada*".

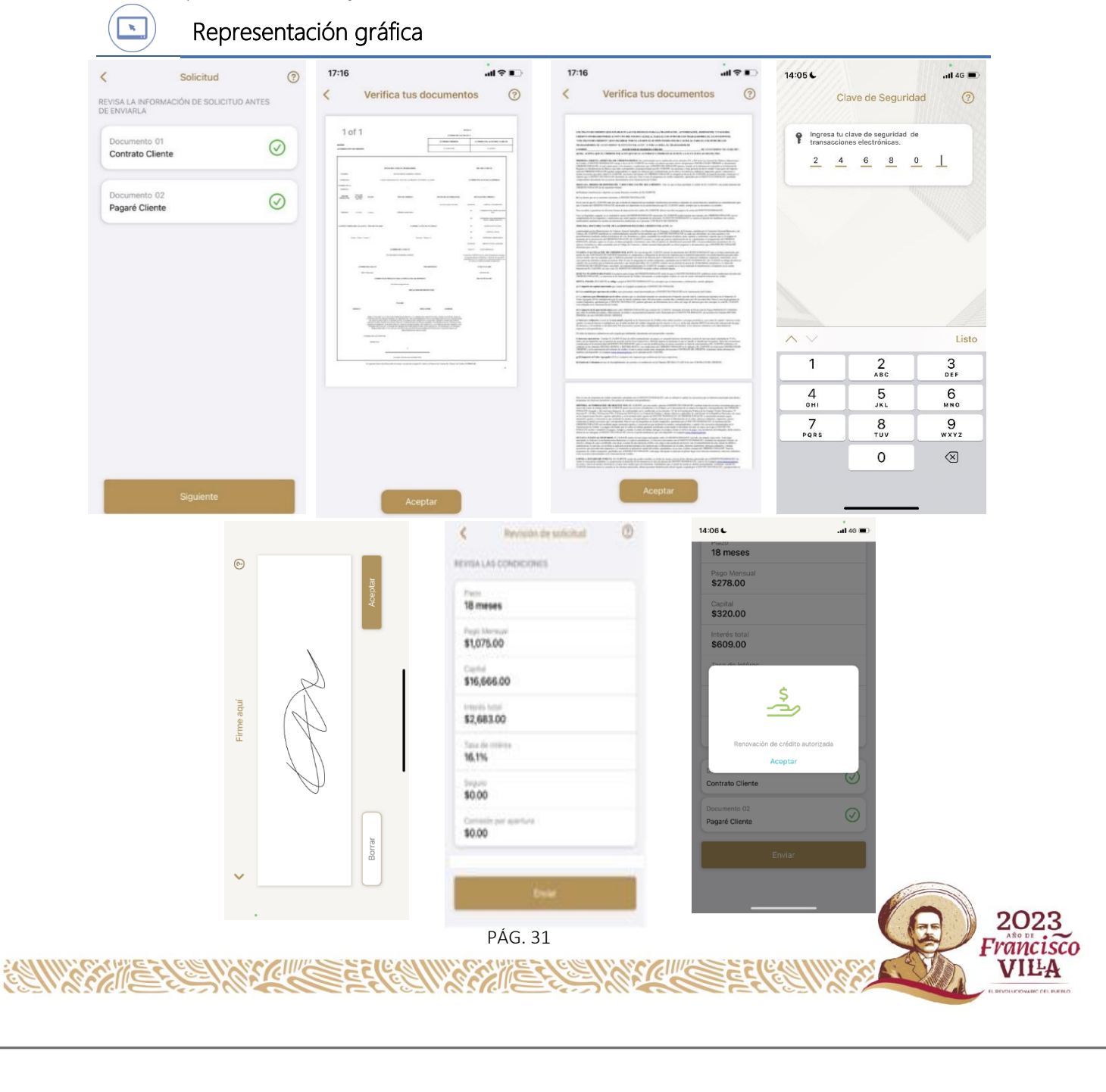

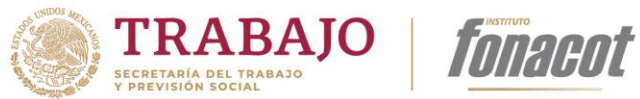

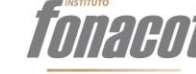

# <span id="page-31-0"></span>9 Agendar cita

La aplicación cuenta con un acceso directo que lo enlaza al sitio de citas de Fonacot.

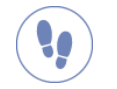

# Pasos por seguir para iniciar la solicitud de una cita.

- 1. Desde el inicio deberá seleccionar [Agendar cita].
- 2. Ingresará al portal de Fonacot para poder gestionar una cita y seguir los pasos de esta aplicación.

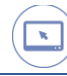

**ANNA RANGE FAZI** 

Y

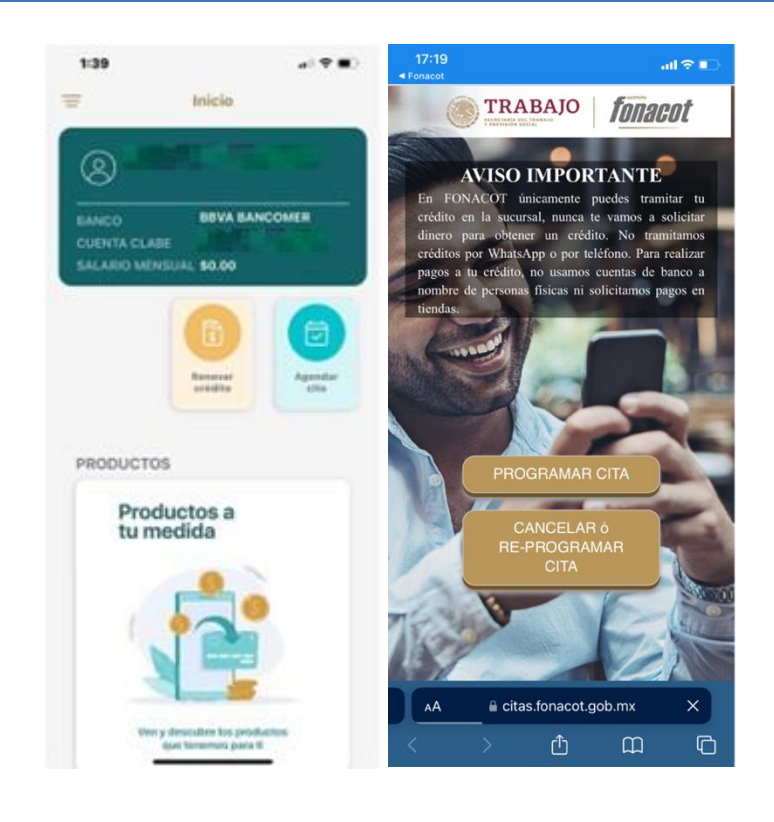

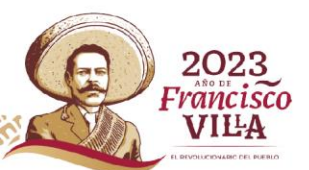

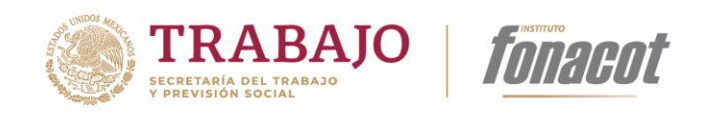

# <span id="page-32-0"></span>10 Consultas de Crédito

En esta sección se puede revisar todos los detalles de los créditos vigentes correspondientes al usuario, de igual manera se puede realizar la consulta del historial de estados de cuenta, listado de movimientos por cada crédito existente y la generación de referencias de pago, todo ello por medio de la aplicación.

# <span id="page-32-1"></span>10.1 Listado de créditos vigentes "Mis Créditos"

Para iniciar el proceso de estas funciones, se debe abrir el menú lateral desde el botón situado en la parte izquierda en el inicio de la aplicación, seleccionar la opción Mis créditos, y se mostrará la primera pantalla que indicará el inicio del flujo.

Listado de créditos vigentes "Mis Créditos": Aquí se mostrará un listado de todos los créditos vigentes correspondientes al usuario, cada elemento muestra el identificador del crédito, el producto, plazo, saldo al día y las cuotas pagadas al día, para visualizar los detalles del crédito, únicamente se debe seleccionar el crédito que se desea consultar.

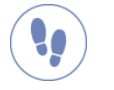

#### Pasos por seguir para iniciar la consulta del listado de créditos vigentes "Mis Créditos".

- 1. Desde el inicio deberá seleccionar el botón de [Menú lateral], y posteriormente deberá seleccionar la opción "Mis Créditos".
- 2. Una vez ubicado en la pantalla "Mis créditos" se podrá percibir un listado de los créditos vigentes del usuario con los siguientes datos:
- Crédito: Identificador del crédito.
- **•** Producto: Tipo de crédito.
- Plazo: Tiempo estipulado para pagar el crédito.
- Saldo: Cantidad disponible.
- Cuotas pagadas: Pagos realizados.
- 3. El usuario deberá seleccionar la opción deseada.

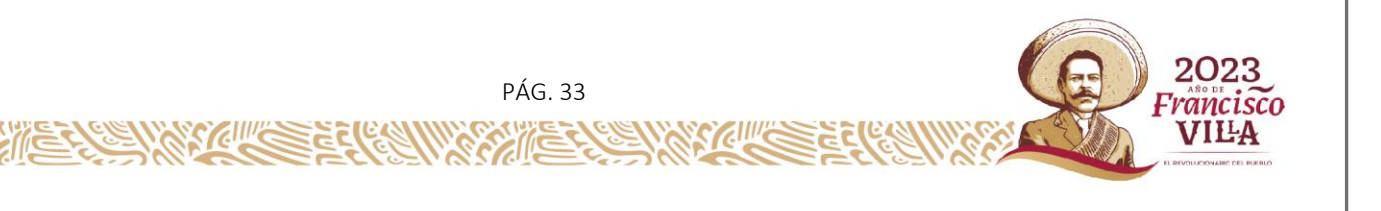

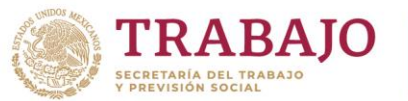

 $\overline{\mathbf{x}}$ 

# imment

#### Representación gráfica 1:39  $4:23$  $4:23$ Mis créditos  $\odot$ SELECCIONA EL CRÉDITO QUE DESEAS CONSULTAR Q Q DEHEZA<br>ARMINDA CRÉDITO 5255 319-CRÉDITO EFECTIVO<br>MUJER FONACOT PRODUCTO **BBVA BANCO** PLAZO 30 meses \$0.00  $\hat{m}$  in SALDO  $38.927,47$  is CLIOTAS D 0 de 30 Mie erédite Mi perfil PRODUCTOS PRODUCTOS Productos a<br>tu medida Produ CP. tu me Avuda [2]  $\mapsto$

# <span id="page-33-0"></span>10.2 Detalle del Crédito

En la parte superior de la pantalla, se muestra los detalles del crédito seleccionado del listado anterior, el último pago realizado a dicho crédito, además del saldo al día y el importe pagado al momento de la consulta del crédito. En la parte inferior de la pantalla de visualizan 3 botones (Movimientos, Estado de cuenta y Referencia de pago) con las opciones para visualizar otras opciones.

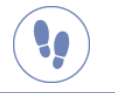

**RANGA TES** 

# Pasos por seguir para consultar el detalle de un crédito.

1. Después de haber seleccionado una opción en la previa pantalla "Mis Créditos" ahora, el usuario se encuentra en la vista "Detalle del Crédito" donde este podrá visualizar los siguientes datos:

> 2023 rancisco VILA

- Crédito: Identificador del crédito.
- **Producto: Tipo de crédito.**
- Plazo: Tiempo estipulado para pagar el crédito.
- Saldo: Cantidad disponible.

Y

Cuotas pagadas: Pagos realizados.

PÁG. 34

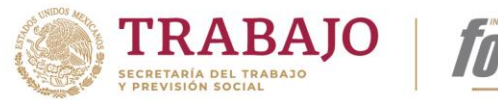

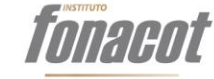

- Último pago realizado: El último pago que se realizó.
- Saldo al día: El saldo actual disponible.
- Importe pagado: El monto pagado.
- 2. Así mismo, en la parte inferior de la pantalla se encuentran tres botones los cuales permiten al usuario realizar distintas consultas sobre el crédito como:
- "Consultar sus últimos movimientos" pulsando en el botón [Movimientos]
- "Consultar sus estados de cuenta" pulsando en el botón [Estado de cuenta]
- "Consultar su referencia de pago" pulsando en el botón [Referencia de pago]

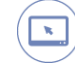

#### Representación gráfica

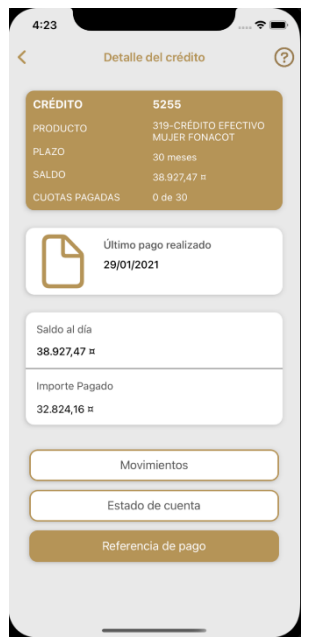

#### <span id="page-34-0"></span>10.3 Detalle de Movimientos

En la parte superior de esta pantalla se muestra el detalle del crédito que fue seleccionado desde el listado de créditos vigentes, a continuación, se encuentra el botón Enviar el cual envía el detalle de todos los movimientos mostrados al correo electrónico que registró el usuario. En la parte final de la pantalla se muestra el listado de todos los movimientos registrados en el crédito seleccionado.

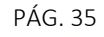

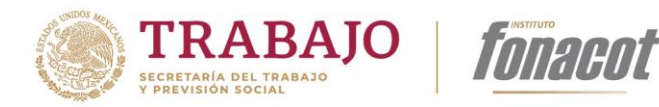

# Pasos por seguir para consultar los detalles del crédito.

- 1. Una vez pulsado el botón [Movimientos] en la vista "Detalle del Crédito" se auto dirigirá a la pantalla "Detalle de Movimientos" donde se podrán visualizar los siguientes datos:
- Crédito: Identificador del crédito.
- **•** Producto: Tipo de crédito.
- Plazo: Tiempo estipulado para pagar el crédito.
- Saldo: Cantidad disponible.
- Cuotas pagadas: Pagos realizados
- 2. Al presionar el botón [**Enviar**] se enviará un email con la información de sus últimas operaciones a la dirección del correo electrónico registrado en la cuenta del usuario.

Así mismo en la parte media-inferior de la pantalla se mostrará un listado de los movimientos u operaciones más recientes del crédito donde el usuario podrá únicamente hacer lectura de los siguientes datos:

- Fecha de Pago: Fecha en la que se realizó el pago.
- **•** Concepto: Tipo de operación.
- Capital: El activo del crédito
- **Interés Normal: Interés original sin retrasos.**
- **Interés Moratorio: Interés con retrasos.**
- Importe Total: Suma total del importe.
- Forma de Pago: Define si el pago fue realizado a través de cedula o ventanilla.

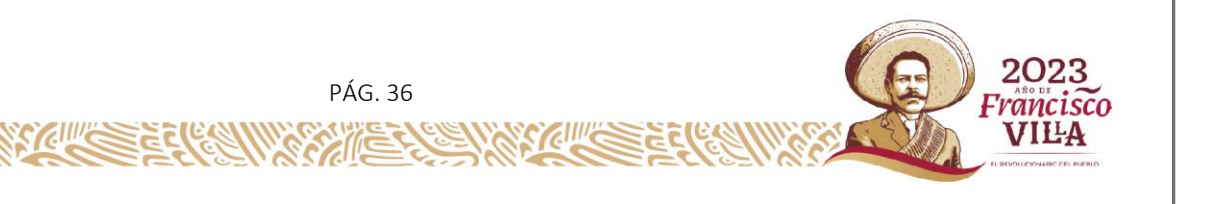

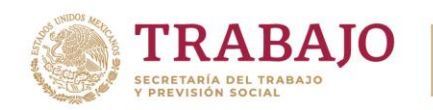

# Representación gráfica

*INTERNI* 

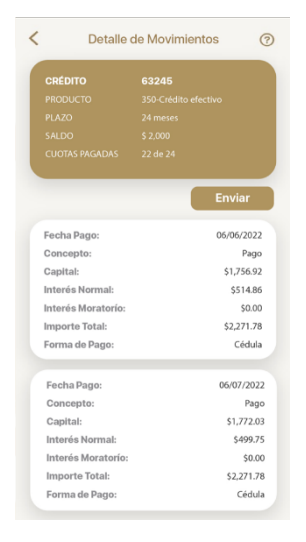

#### <span id="page-36-0"></span>10.4 Estado de Cuenta

**CRE** 

En esta vista se mostrará el listado de estados de cuenta según el rango de fechas seleccionadas. Para filtrado y búsqueda de estados de cuenta se utiliza dos botones para definir el rango de fecha inicio y fecha fin, al presionar el primer botón de fecha se mostrará un calendario flotante para seleccionar una fecha de inicio, el siguiente botón realiza la misma función anterior, pero se define la fecha fin. Por último, se encuentra el botón buscar, dicho botón realiza la búsqueda de estados de cuenta según el rango definido y muestra el listado.

Cada elemento del listado contiene al final dos botones, el primero (pdf) descarga el estado de cuenta en formato pdf, el segundo botón (sobre de carta) envía el estado de cuenta al correo electrónico que registró el usuario.

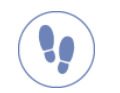

# Pasos por seguir para consultar los estados de cuenta de un crédito.

1. Una vez pulsado el botón [Estado de cuenta] en la vista "Detalle del Crédito" se auto dirigirá a la pantalla "Estado de Cuenta" donde este podrá hacer consulta de los estados de cuenta, para iniciar la consulta el usuario deberá seleccionar un rango de fechas para consultar todos los estados disponibles en ese periodo, para ello primero el usuario deberá seleccionar la fecha inicial

> 2023 Francisco VILA

PÁG. 37

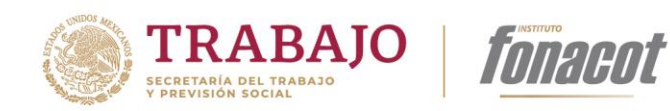

pulsando en el campo de texto con la leyenda "DE" y seleccionando una fecha en el calendario.

- 2. Posteriormente el usuario deberá seleccionar una fecha final la cual delimita el rango o periodo de tiempo pulsando en el campo de texto con la leyenda "A" y seleccionando una fecha en el calendario que se mostrará.
- 3. Una vez seleccionado el rango se deberá presionar el botón [Buscar] y automáticamente comenzara la búsqueda de los estados de cuenta, si existen se mostrarán en pantalla.
- 4. Una vez mostrados en pantalla los estados de cuenta (si es que existen en la búsqueda) el usuario podrá visualizar un listado de los estados de cuenta el cual muestra el mes y año correspondiente, así como dos botones en el extremo derecho de cada estado, el primero muestra un icono PDF y el segundo un sobre de correo
- 5. Al pulsar en el botón [PDF] el usuario podrá visualizar de manera inmediata el documento en una nueva pantalla a la cual será redirigido.
- 6. Al pulsar en el botón de [Enviar], se enviará el estado de cuenta vía email a la dirección de correo electrónico registrado en la cuenta del usuario.

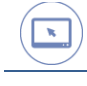

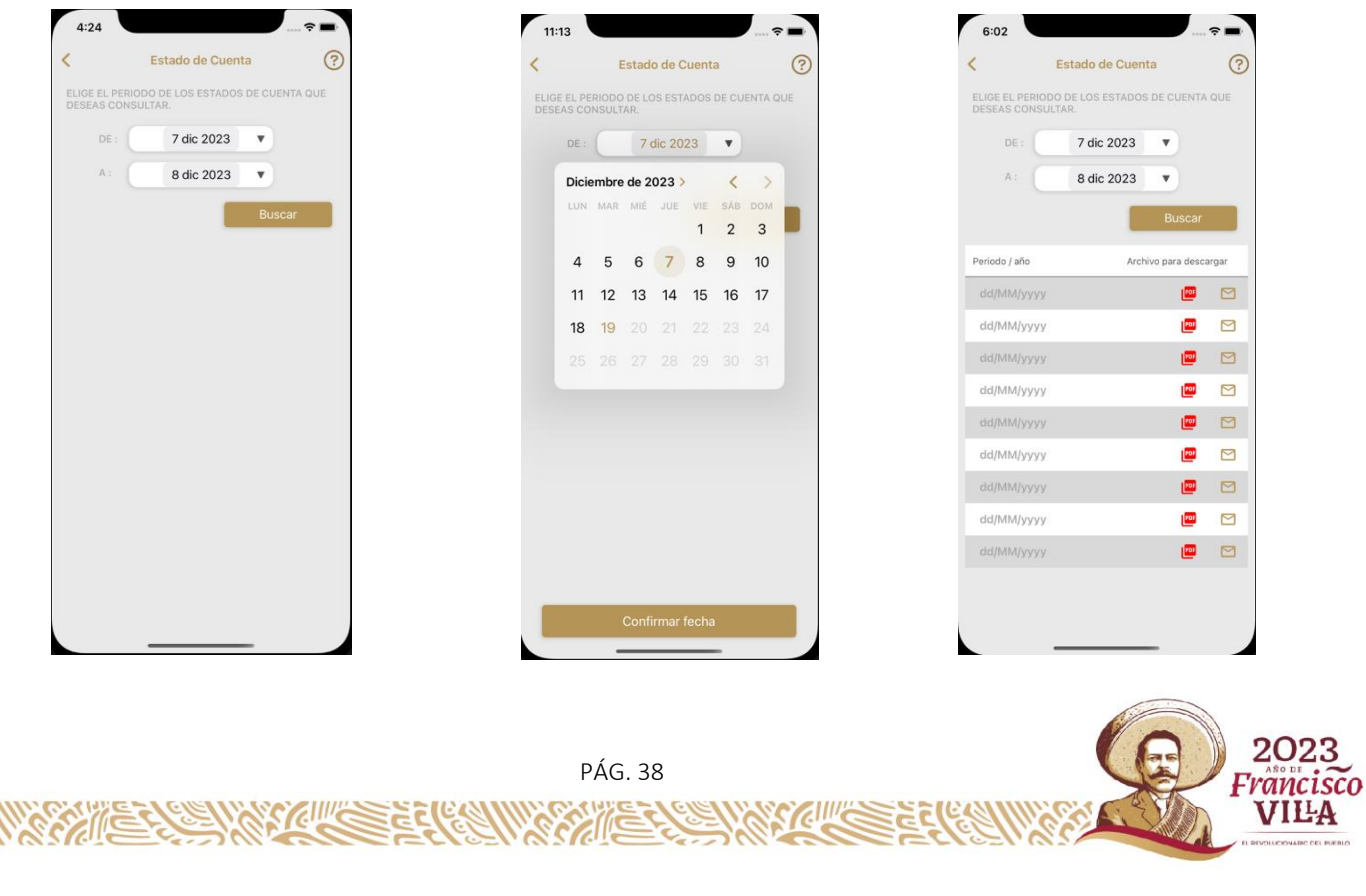

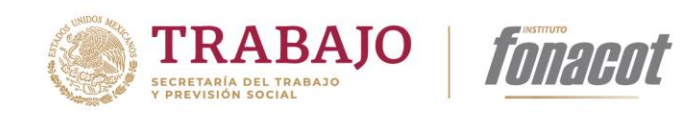

# <span id="page-38-0"></span>10.5 Referencia de Pago parte 1

Selección referencia de pago: Esta pantalla muestra en una tarjeta todos los detalles del crédito seleccionado desde el listado de créditos vigentes. En la parte inferior se presenta una segunda tarjeta contenedora de cuatro opciones para la generación de una referencia de pago (Cuota mensual, Pago parcial, Pago total y Plan de salida), únicamente se puede seleccionar una opción a la vez, la cual se actualiza al presionar en cualquiera de las opciones. Al seleccionar la opción de pago parcial de crédito, se mostrará un recuadro para la introducción de la cantidad que se desea pagar, este recuadro desaparece al seleccionar cualquiera de las otras opciones.

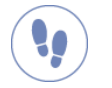

# Pasos por seguir para consultar la referencia de pago de un crédito.

- 1. Una vez pulsado el botón [Referencia de Pago] en la vista "Detalle del Crédito" se auto dirigirá a la pantalla "Referencia de Pago" donde se podrán visualizar los siguientes datos:
- Fecha próxima de vencimiento: Fecha del siguiente pago.
- Tasa de interés: Tasa con la que se generó el crédito.
- Tasa mora aplicada: Tasa con el monto de retraso.
- Pago mensual: indica el pago que debe realizarse mensualmente.
- Interés para liquidar: total de intereses a pagar.
- Capital original: Monto inicial prestado.
- Total de cuotas: Total de pagos que deberán realizarse.
- Cuotas pagadas: pagos realizados.
- Fecha ultima de pago: Fecha del último pago que se realizó.
- Fecha vencimiento final: Fecha del vencimiento del crédito.
- Saldo actual: Saldo o cantidad disponible actualmente disponible.
- Mora: Atraso de pago.
- Saldo con mora: Saldo o cantidad con retraso aplicado.
- 2. El usuario deberá seleccionar una de las opciones de tipo de pago mediante la activación del switch al costado izquierdo de cada opción, las opciones disponibles son:
- Pago de cuota mensual.
- Pago parcial del crédito.
- Pago total del crédito.

PÁG. 39

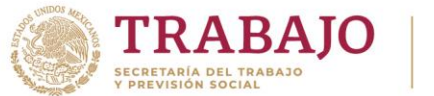

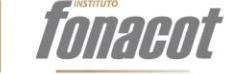

- **Plan de salida.**
- 3. Una vez seleccionada la opción el usuario deberá pulsar en continuar y será redirigido a la siguiente pantalla.

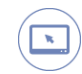

#### Representación gráfica

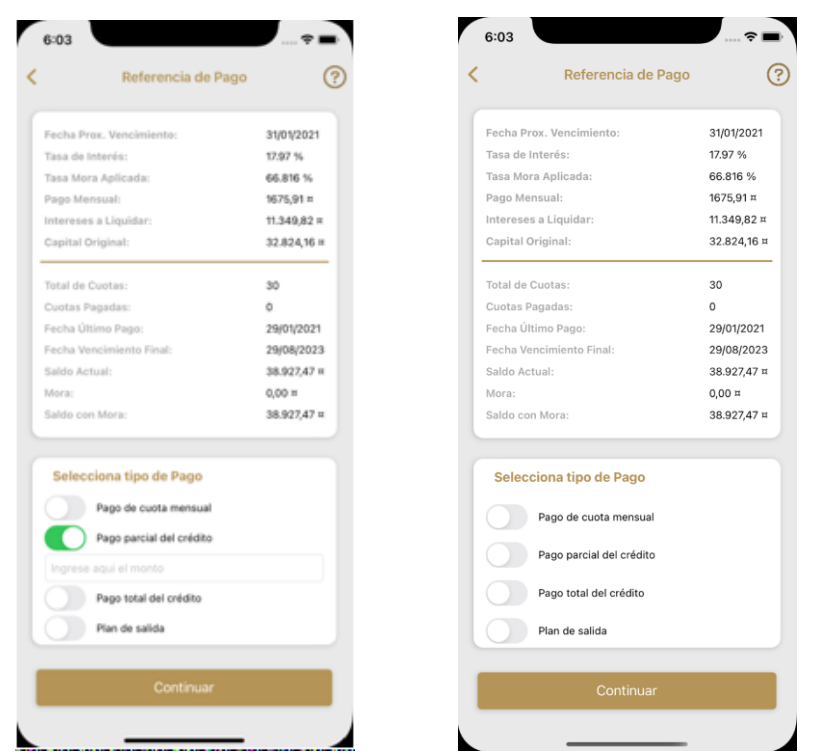

#### <span id="page-39-0"></span>10.6 Referencia de Pago (parte 2)

Referencia de pago: En esta pantalla se muestra una segunda tarjeta con todos los datos correspondientes a la referencia de pago generada en la pantalla anterior. Al final de la vista, se muestra una tercera tarjeta que contiene las cuentas CLABE pertenecientes a cada banco de manera conjunta. Por último, en la parte inferior de la pantalla se presenta la opción de envío de referencia por correo electrónico al correo registrado por el usuario, en la parte derecha se presenta la opción para salir y terminar el proceso, el cual lo redirigirá a la ventana principal de la aplicación.

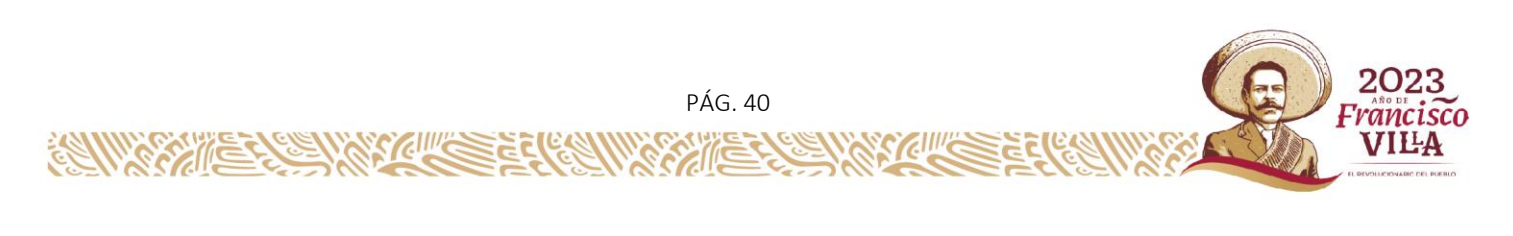

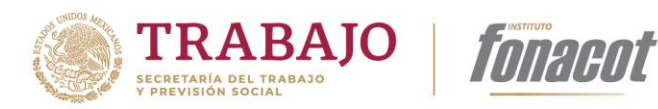

10

# Pasos por seguir para consultar la referencia de pago de un crédito.

- 4. Previo a haber seleccionado el tipo de pago, se mostrarán al usuario los siguientes datos de la referencia de pago:
- No. de crédito: Número de folio del crédito.
- Fecha de ejercimiento: Fecha en la que se deberá realizar el pago.
- Saldo actual: Saldo o cantidad actualmente disponible.
- Importe de mora + IVA: Monto más el retraso aplicado y el impuesto del IVA.
- Gastos de cobranza + IVA: Gastos de cobranza más el impuesto IVA aplicado.
- Aportación no devengada:
- Saldo al día: Cantidad o monto disponible actualmente.
- Cuota mensual: Pago que deberá realizarse de manera parcial mensualmente. Datos del pago:
- Tipo de pago: Concepto de la operación realizada.
- Subtotal: Total sin impuestos.
- Mora + IVA: Retraso más el impuesto del IVA aplicado.
- Gastos de cobranza +: Gastos operativos.
- Aportación no devengada.
- Total a pagar: Monto o cantidad total que deberá pagarse.
- Fecha límite de pago: Fecha tope para realizar el pago.
- Referencia bancaria: Número de cuenta del banco.
- (Listado de las referencias bancarias)
- 5. El usuario tiene la posibilidad de enviar la información a la dirección de correo electrónico registrada en su cuenta pulsando en el botón [Enviar correo]
- 6. Al dar tocar al botón [Salir] el usuario será redirigido al menú inicial.

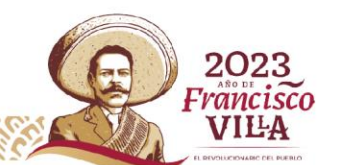

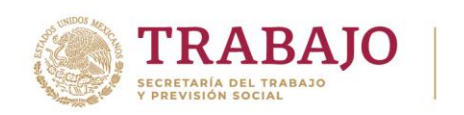

 $\overline{\mathbf{x}}$ 

# Representación gráfica

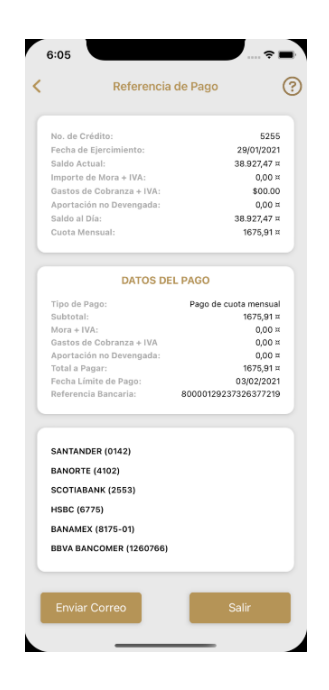

imerant

# <span id="page-41-0"></span>11 Cambio de dispositivo

<u>GRC</u>

Si es la primera vez que utiliza la app, deberá realizar el proceso de activación que vinculará a su dispositivo con su cuenta Fonacot (ver secciones anteriores del manual); pero si el cliente de Fonacot desea iniciar sesión en un nuevo dispositivo con su cuenta ya activada; es decir, puede cambiar su dispositivo móvil, este proceso le permitirá vincular su nuevo dispositivo; sin embargo, tome en cuenta que dejará de tener acceso a su cuenta con el dispositivo anterior.

#### Definiciones:

Comprobar cuenta: Esta pantalla muestra un acceso simplificado con dos campos a ingresar (Usuario y contraseña) además de un botón para realizar el inicio de sesión, estos datos de ser correctos con el inicio de sesión lo enviarán a la pantalla de ingreso de clave de seguridad donde deberá ingresar el código que se enviará a su teléfono registrado al momento.

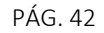

2023 rancisco VILA

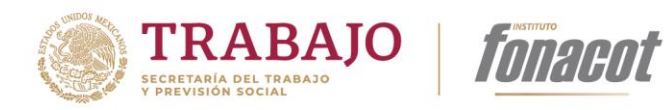

Clave SMS: Esta pantalla contiene una tarjeta con un campo para introducir un código de 6 cifras, posteriormente se deberá oprimir el botón siguiente, dicho código llegará vía SMS al teléfono registrado por el usuario. De ser correcto el código, será redirigido a la pantalla principal de la aplicación y su cuenta quedará vinculada al dispositivo actual.

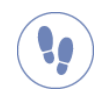

# Pasos por seguir para el cambio de dispositivo.

- 1. Una vez ingresado al aplicativo con un teléfono distinto al anteriormente usado, la primera pantalla que se muestra es la pantalla: "Activar| Comprobar cuenta", para comenzar con el cambio del dispositivo pulsaremos en el botón [Comprobar cuenta]
- 2. En la siguiente pantalla se mostrarán dos campos de texto, en el superior el usuario deberá ingresar su número de cliente, y en el inferior deberá ingresar su contraseña, una vez ingresadas deberán pulsar en el botón [Ingresar] que posteriormente lo dirigirá a la siguiente pantalla.
- 3. En la siguiente pantalla el usuario deberá ingresar la clave de 6 dígitos que fue enviada a su número de teléfono registrado a su cuenta, una vez ingresada presionar el botón [Aceptar] que se mostrará al colocar el último digito de la clave y posteriormente se redirigirá a la pantalla de inicio del aplicativo.

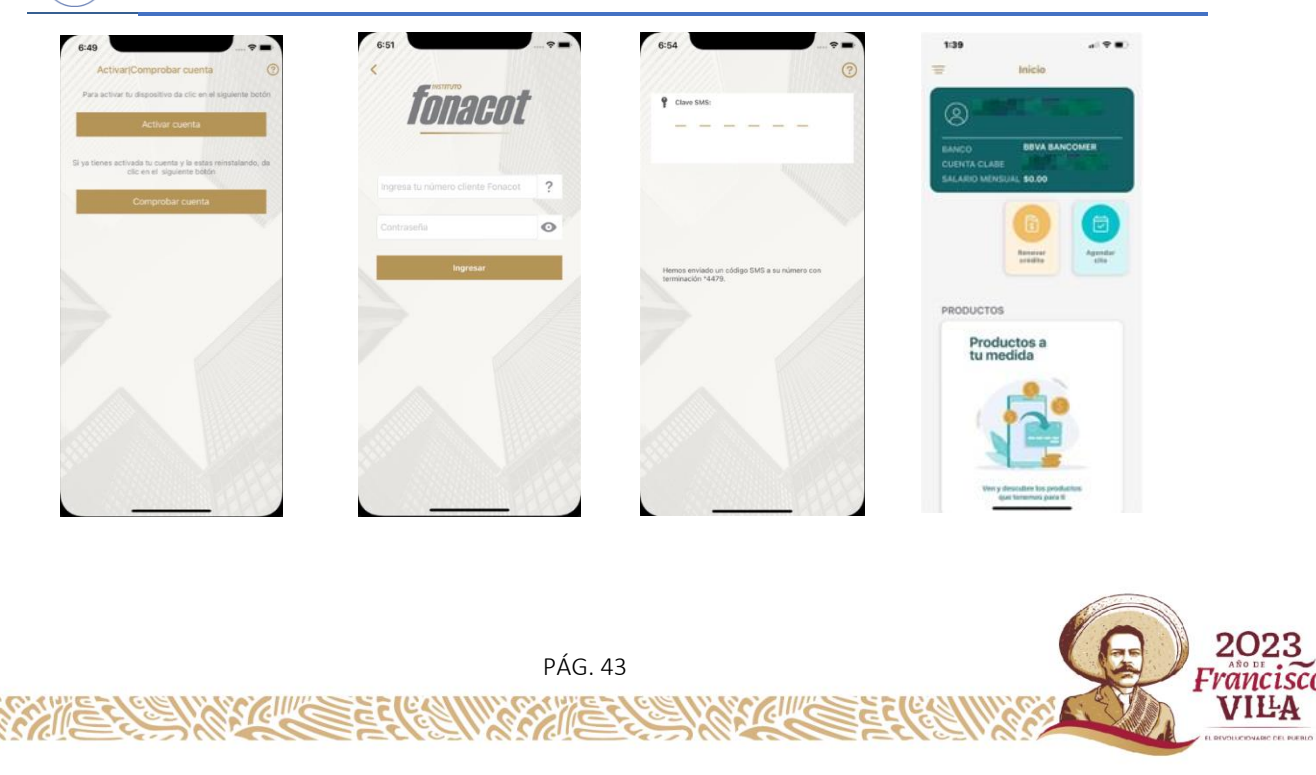